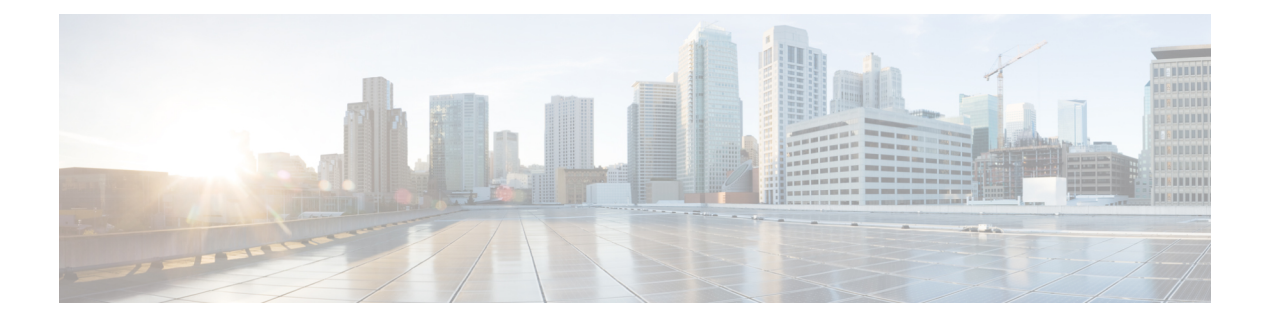

# デバイスの詳細の表示

次のトピックでは、ネットワークデバイスに関する詳細情報を取得する方法について説明しま す。また、ハードウェアとソフトウェアの詳細、CPU とメモリの使用率、一般的なデバイス ヘルスなどを示すさまざまなデバイスレポートを生成することもできます。レポートの詳細に ついては[、デバイスレポート](bk_cisco_epnm_6_0_2_user_and_administrator_guide_GA_chapter12.pdf#nameddest=unique_135)を参照してください。インベントリ収集の詳細については[、イン](bk_cisco_epnm_6_0_2_user_and_administrator_guide_GA_chapter2.pdf#nameddest=unique_90) [ベントリはどのように収集されていますか。](bk_cisco_epnm_6_0_2_user_and_administrator_guide_GA_chapter2.pdf#nameddest=unique_90)を参照してください。

- [デバイスの検索](#page-0-0) (1 ページ)
- [基本デバイス情報を取得する:](#page-1-0)[デバイス 360(Device 360)] ビュー (2 ページ)
- デバイス 360 [ビューからデバイスのローカル](#page-7-0) トポロジを表示する (8 ページ)
- [ネットワークのハードウェア](#page-8-0) インベントリの表示 (9 ページ)
- [完全なデバイス情報の取得:](#page-8-1)[デバイスの詳細(Device Details)] ページ (9 ページ)
- [シャーシビュー (Chassis View) ] [を使用したデバイスの表示と管理](#page-12-0) (13ページ)
- デバイス [ポートの表示](#page-23-0) (24 ページ)
- デバイス [インターフェイスの表示](#page-23-1) (24 ページ)
- デバイス [モジュールの表示](#page-30-0) (31 ページ)
- [環境情報の表示\(電源装置、ファン\)](#page-31-0) (32 ページ)
- デバイス [ネイバーの表示](#page-31-1) (32 ページ)
- [リンクの詳細情報の取得](#page-32-0) (33 ページ)
- 回線/VC の表示 (33 [ページ\)](#page-32-1)
- [サテライトの表示](#page-33-0) (34 ページ)
- [カスタム値用のユーザー定義フィールドの作成](#page-33-1) (34 ページ)

## <span id="page-0-0"></span>デバイスの検索

デバイスを見つける最も簡単な方法は、[ネットワークデバイス(Networks Devices)] テーブ ル([インベントリ(Inventory)] > [デバイス管理(Device Management)] > [ネットワークデバ イス (Network Devices) ]) の上部に表示されるクイック検索テキスト ボックスを使用するこ とです。デバイス名、IPアドレス、またはソフトウェアバージョンの文字列の一部を入力する か、到達可能性、管理ステータス、およびインベントリ収集の値から選択できます。ユーザー 定義フィールドが作成されている場合は、ユーザー定義フィールドの値で検索することもでき ます。また、デバイスはデバイス グループに編成されており、[インベントリ (Inventory) ] >

[デバイス管理 (Device Management) ] > [ネットワークデバイス (Network Devices) ] を選択 し、[デバイスグループ(Device Group)] リストからデバイス タイプを選択して表示できま す。

# <span id="page-1-0"></span>基本デバイス情報を取得する:**[**デバイス **360**(**Device 360**)**]** ビュー

[デバイス360(Device 360)]ビューは、デバイス、そのインベントリ、およびそのステータス に関するクイック情報を提供するポップアップウィンドウです。これには、デバイスのアラー ム、モジュール、インターフェイス、ネイバー、およびシャーシが含まれます。

[デバイス 360 (Device 360) ] ビューを起動するには、次の手順を実行します。

- ほとんどすべてのデバイステーブルの IP アドレスの横にある [i] アイコンをクリックしま す。
- •ネットワーク トポロジで、拡張グループ内のデバイスをクリックしてから、[表示 (View) ] をクリックします。

[デバイス360(Device 360)]ビューで、ビューの上部にデバイスとパフォーマンスに関する一 般情報が示されます。また、ビューの下部にあるタブには、より詳細なインターフェイス情報 が表示されます。[デバイス360(Device 360)]ビューに表示される情報は、デバイスのタイプ と設定によって異なります。[デバイス360(Device 360)]ビューが提供する情報は次のとおり です。

SVO デバイスについては、[[デバイス](bk_cisco_epnm_6_0_2_user_and_administrator_guide_GA_chapter2.pdf#nameddest=unique_85)360(Device 360)] ビュー - SVO を参照してください。

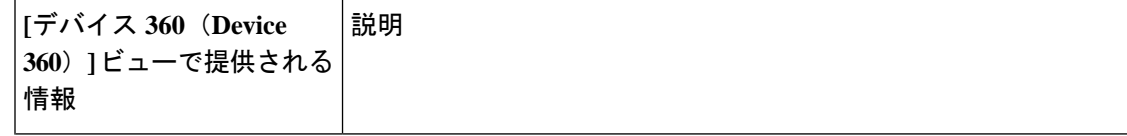

I

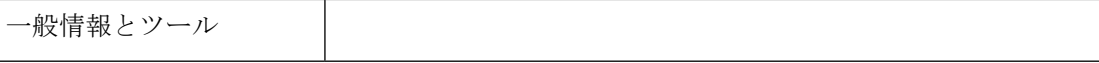

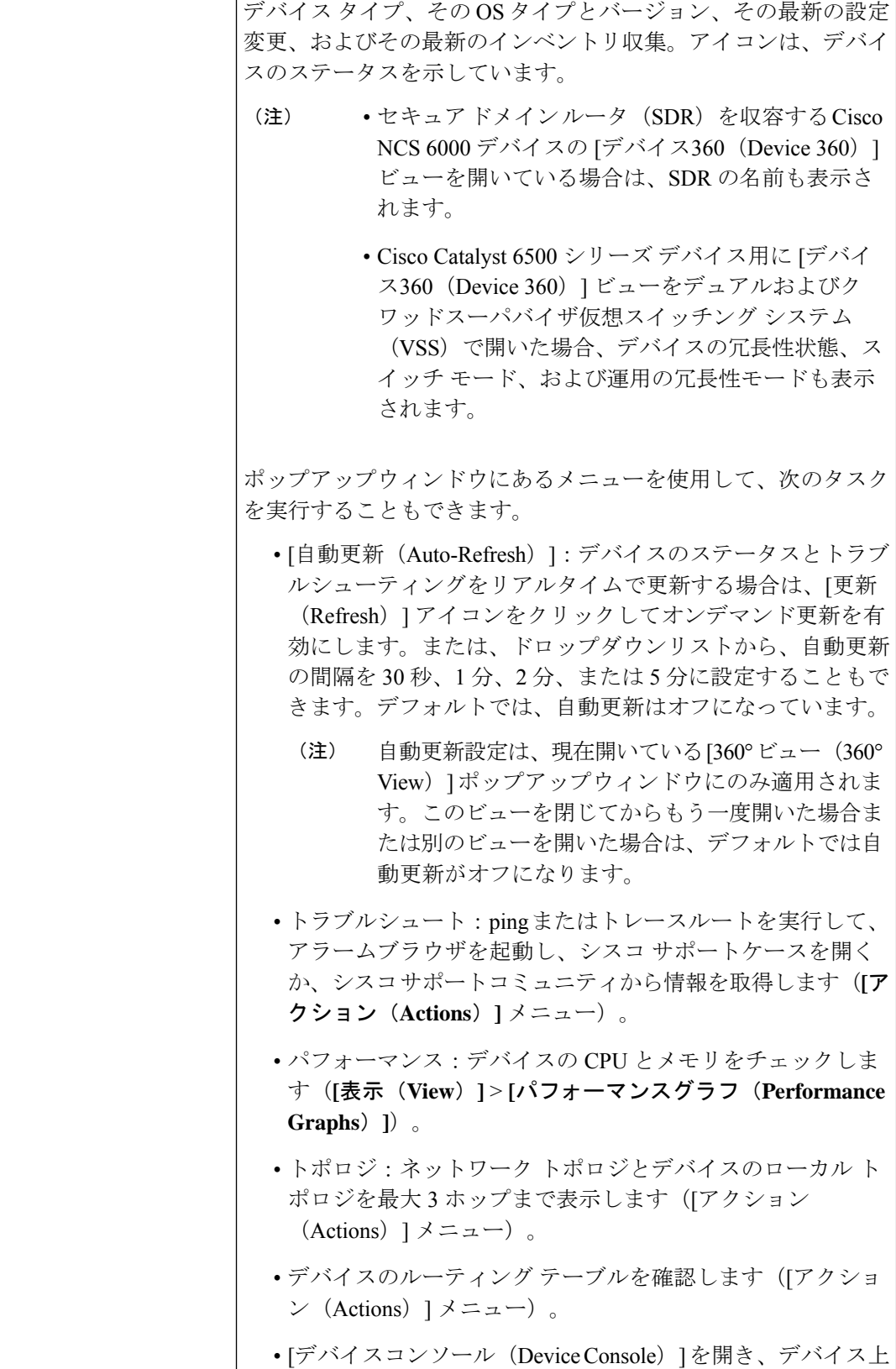

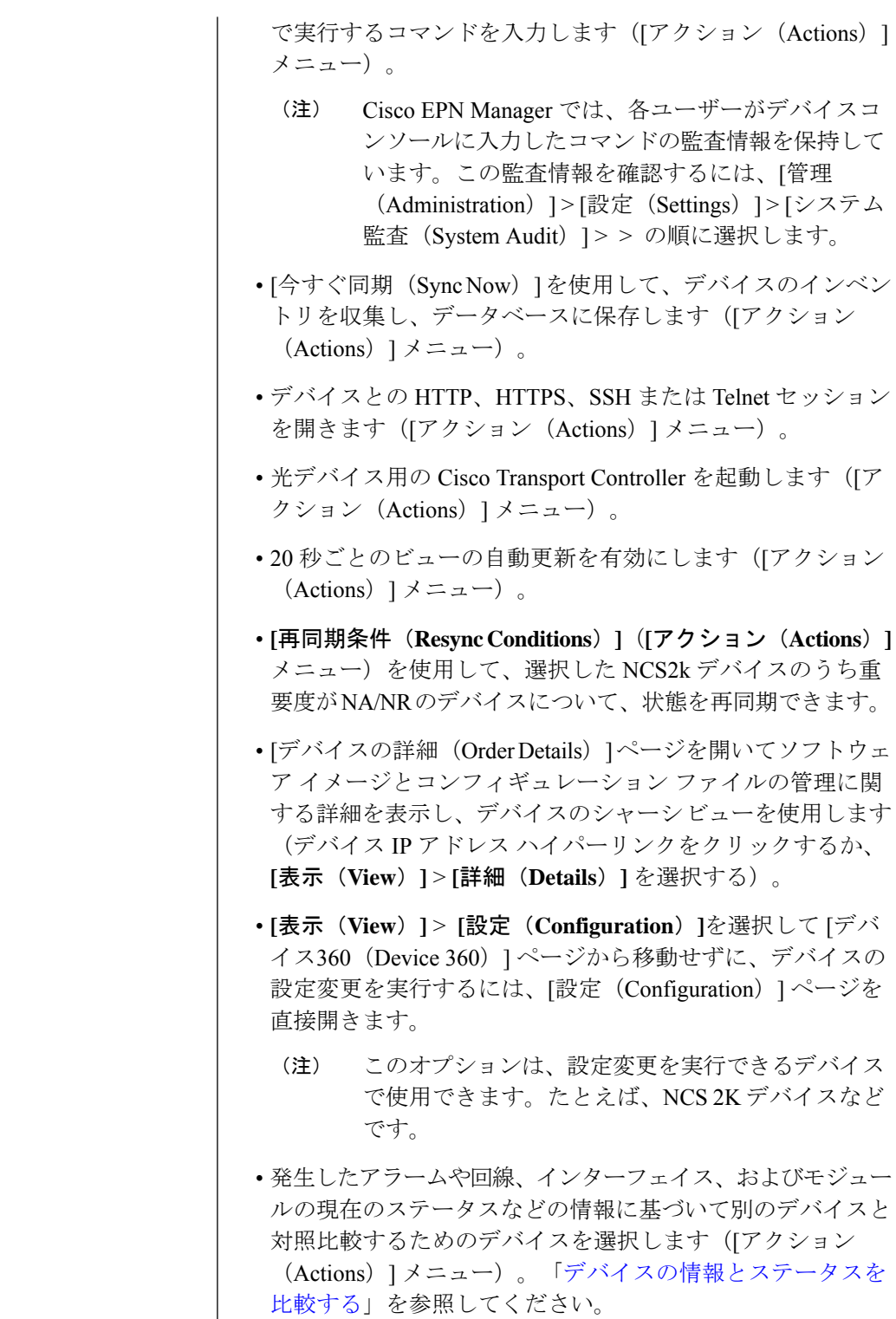

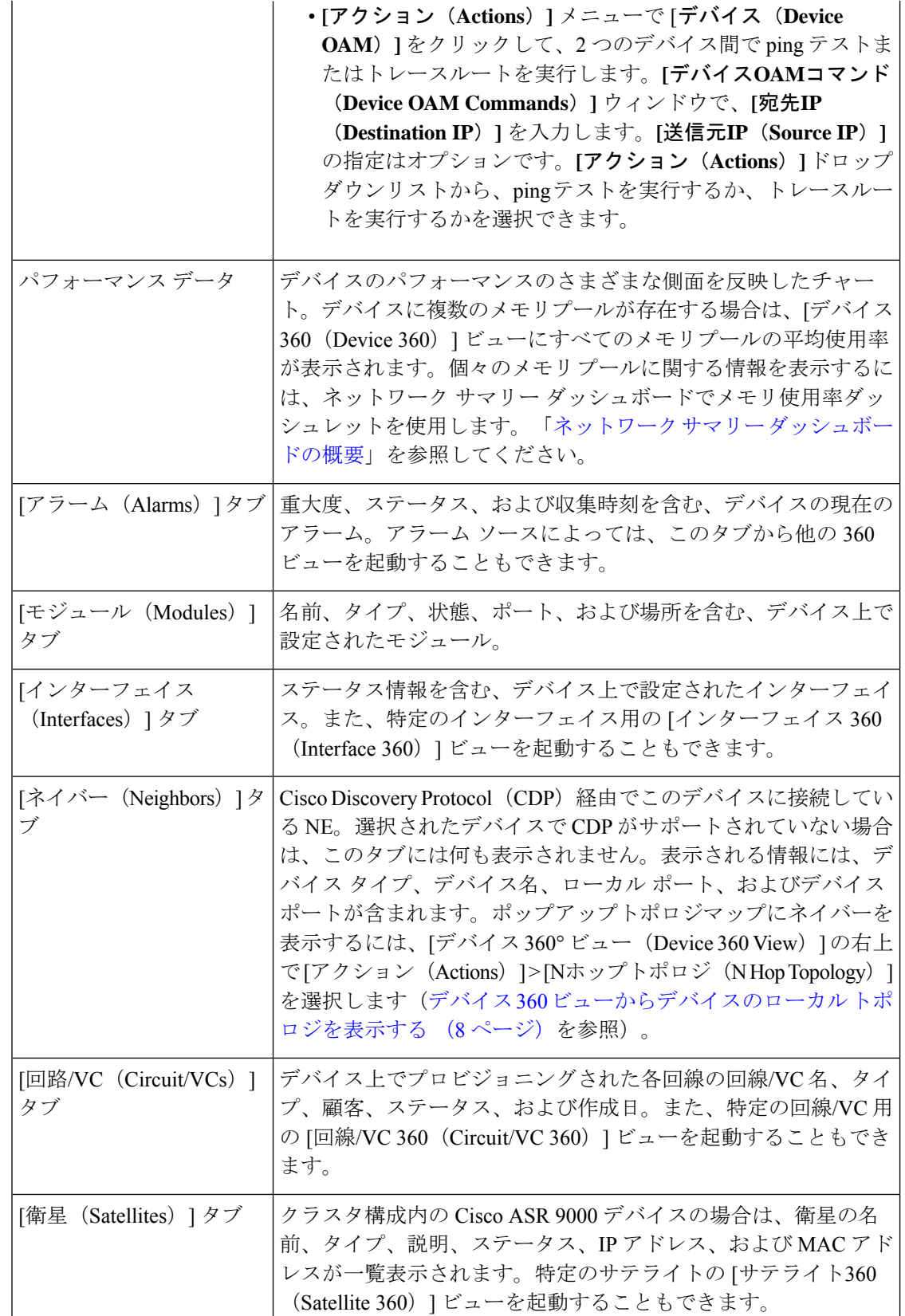

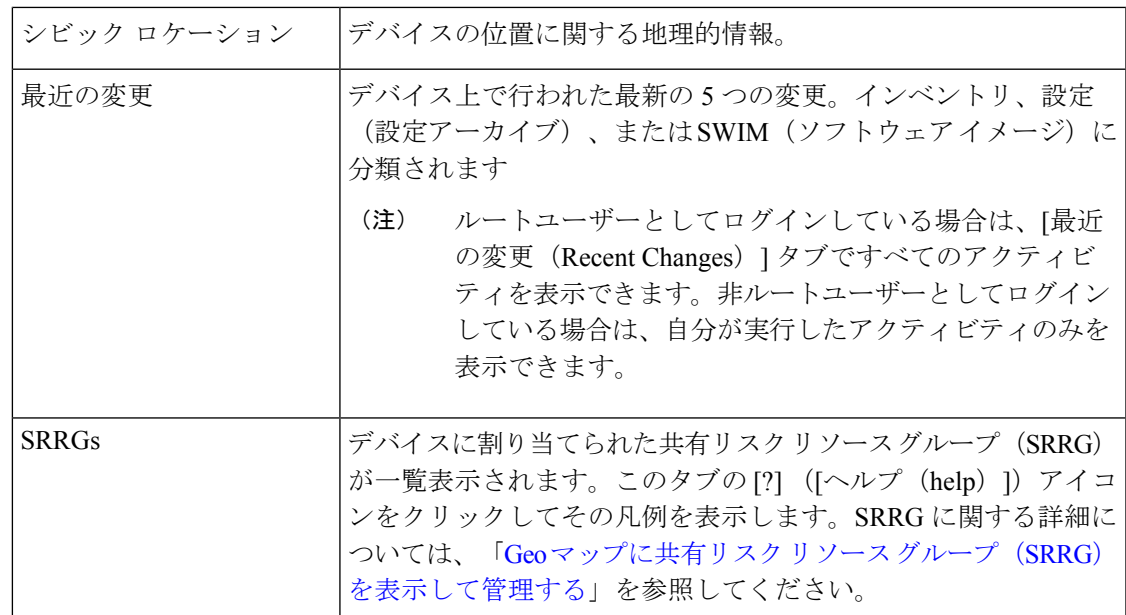

また、**[**アクション(**Actions**)**]** > **[**ネットワーク トポロジ(**Network Topology**)**]**([デバイス 360(Device 360)] ビューの右上にある)を選択することにより、トポロジ マップに特定のデ バイスを表示することもできます。

### <span id="page-6-0"></span>デバイスの情報とステータスを比較する

[比較ビュー(ComparisonView)]ページでは、複数のデバイスの対照比較を実行できます。こ のビューには、発生したアラーム、デバイス上のモジュール、インターフェイス、および回線 のステータス、最近実行された変更の概要などの情報が表示されます。デバイスを比較するに は、次の手順を実行します。

ステップ1 次のいずれかを選択して、[ネットワーク デバイス (Network Devices) ] ページを開きます。

- **[**モニター(**Monitor**)**]** > **[**管理対象要素(**Managed Elements**)**]** > **[**ネットワークデバイス(**Network Devices**)**]**
- **[**インベントリ(**Inventory**)**]**>**[**デバイス管理(**DeviceManagement**)**]**>**[**ネットワークデバイス(**Network Devices**)**]**
- ステップ **2** 比較するデバイスごとに、次の手順を実行します。
	- a) [IPアドレス (IP Address) ] 列で [i](情報) アイコンをクリックして、[デバイス 360 (Device 360)] ビューを開きます。
	- b) **[**アクション(**Actions**)**]** > **[**追加して比較(**Add to Compare**)**]** を選択します。 選択したデバイスがページの下部に表示されます。最大 4 つのデバイスを選択できます。

**ステップ3** [比較 (Compare) ] をクリックします。

[比較ビュー (Comparison View) ] ページが開きます。

- ステップ **4** ビューの上部にあるドロップダウンリストで、利用可能なすべての情報をビューに表示するか、デバイス ごとに一意の情報だけを表示するかを指定します。
- ステップ **5** [ビューのカスタマイズ(CustomizeView)]をクリックして、ビューに表示するカテゴリのチェックボック スをオンにしてから、[保存 (Save) 1をクリックします。

デフォルトでは、すべてのカテゴリが選択されています。

- ステップ **6** 選択したカテゴリごとに提供される情報が表示されるようにページをスクロール ダウンします。 次の点に注意してください。
	- 比較ビューには、一度に 2 つのデバイスに関する情報しか表示されません。3 つ以上を選択した場合 は、現在表示されていないデバイスに切り替える必要があります。
	- •選択したデバイスの順序を変更するには、ページの右上にある「並べ替え (Rearrange) 1をクリックし ます。
	- 各デバイスの [表示 (View) ] メニューと [アクション (Actions) ] メニューは、[デバイス 360 (Device 360) ] ビューで提供されるものと同じです。オプションを選択すると、対応するページが開きます。
	- 必要に応じて、表示されるカテゴリを最小化または最大化できます。
	- [比較ビュー (Comparison View) 1は、回線および VC、インターフェイス、およびリンクでも利用で きます。それぞれの 360 ビューからこれらの要素のいずれかを比較用に選択すると、対応するタブに その要素が表示されます。これにより、必要に応じて要素のタイプを切り替えることができます。
	- •デバイスの比較を終了する場合は、ページの右上にある [戻る (Back) ] をクリックしてから、ページ の下部にある [すべての項目をクリア(Clear All Items)] をクリックします。他の要素タイプのタブが 表示されている場合は、それらのタブもクリアする必要があります。

# <span id="page-7-0"></span>デバイス **360** ビューからデバイスのローカル トポロジを 表示する

デバイス周辺のネットワークトポロジを最大3つのホップまで表示するデバイス360ビューか ら小規模なトポロジのウィンドウを起動できます。

- ステップ **1** 興味のあるデバイスのデバイス 360 ビューを開きます。
	- ほとんどすべてのデバイス テーブルの IP アドレスの横にある [i] アイコンをクリックします。
	- •ネットワーク トポロジで、拡張グループ内のデバイスをクリックしてから、[表示 (View) ] をクリッ クします。
- ステップ2 [アクション (Action) ] ドロップダウン メニュー (デバイス 360 ビューの右上にある) から [N ホップ ト ポロジ(N-Hop Topology)] を選択します。

ステップ **3** 必要な情報が表示されるようにポップアップ ウィンドウを調整します。

- 編集アイコンをクリックします。
- [ホップ(Hop) ] ドロップダウン リストから、ホップ カウント (1~3) を選択します。
- [レイアウト(Layout)] ドロップダウン リストから、トポロジ マップのレイアウトを選択します。

ステップ **4** 変更を保存し、パン ツールとズーム ツールを使用して結果を表示します。

## <span id="page-8-0"></span>ネットワークのハードウェア インベントリの表示

次の手順を使用して、ネットワーク内のすべてのデバイスに関する基本的なハードウェア情報 (製品名、物理ロケーション、シリアル番号、製造日など)を表示します。

ステップ **1** デバイスレベルの情報を表示する手順は次のとおりです。

- **1. [**インベントリ(**Inventory**)**]** > **[**デバイス管理(**Device Management**)**]** > **[**ネットワークインベントリ (**Network Inventory**)**]** を選択します。
- **2.** [クイックフィルタ(Quick Filter)] を使用して、特定のデバイスを検索します。たとえば、すべての ASRデバイスのハードウェア情報を一覧表示するには、[製品名(ProductName)]フィールドに**\*ASR\*** と入力します。

ステップ **2** 要素レベルの情報を表示するには、次のいずれかの方法を使用します。

- [デバイスの詳細(Device Details)] ページから情報を取得します[。完全なデバイス情報の取得:](#page-8-1)[デバ [イスの詳細\(](#page-8-1)Device Details)] ページ (9 ページ)を参照してください。
- [シャーシビュー(Chassis View)] から情報を取得します。シャーシ [ビューを開く](#page-12-1) (13 ページ)を参 照してください。
- ハードウェア レポートを実行します。デバイス [レポート](bk_cisco_epnm_6_0_2_user_and_administrator_guide_GA_chapter12.pdf#nameddest=unique_135) を参照してください。

# <span id="page-8-1"></span>完全なデバイス情報の取得:**[**デバイスの詳細(**Device Details**)**]** ページ

デバイスに関する最も包括的な情報については、[デバイスの詳細(Device Details)] ページを 参照してください。詳細なインベントリ情報と設定オプションが表示されます。

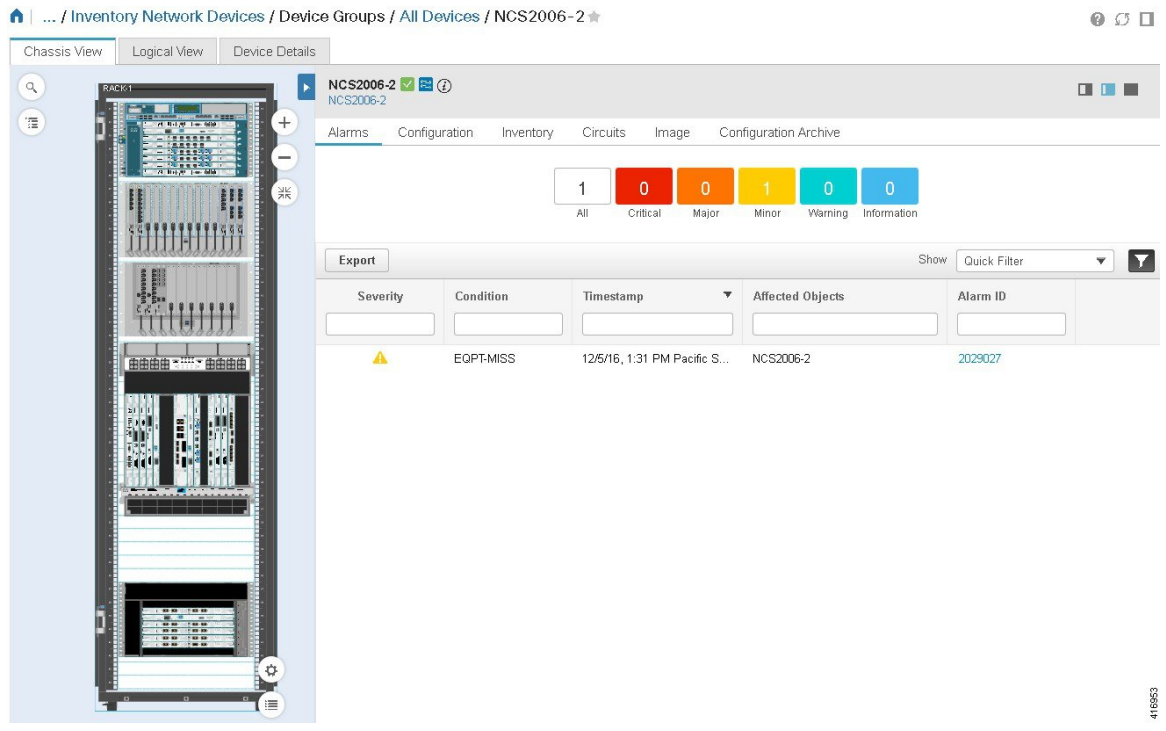

[デバイスの詳細(Device Details)] ページを起動するには、次の手順を実行します。

- [デバイス360(Device 360)] ビューから:IP アドレスのハイパーリンクをクリックする か、または **[**表示(**View**)**]** > **[**詳細(**Details**)**]** を選択します。
- ネットワーク デバイス テーブルから:デバイス テーブルのデバイス名のハイパーリンク をクリックします。

ここに表示されるタブは、[シャーシビュー(Chassis View)] での選択によって異なります。 次の表でタブについて説明します。

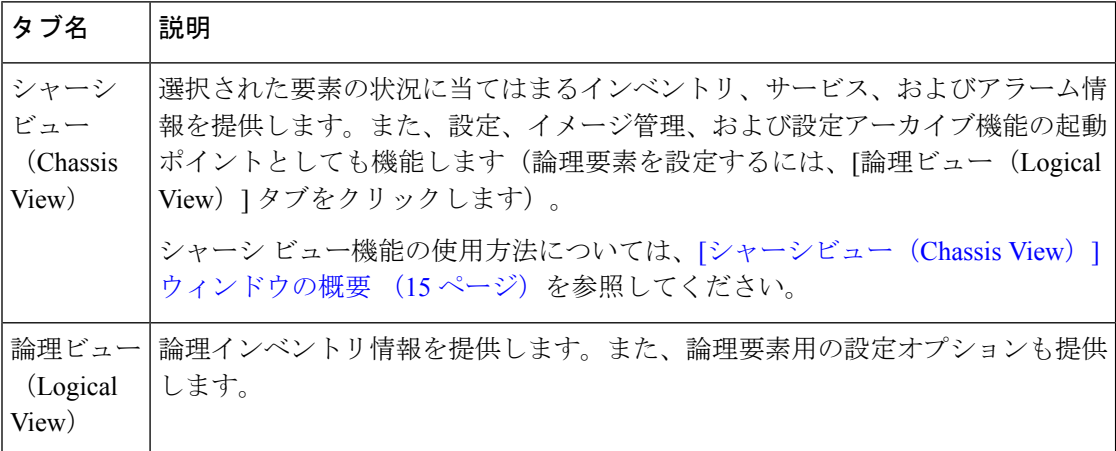

Ι

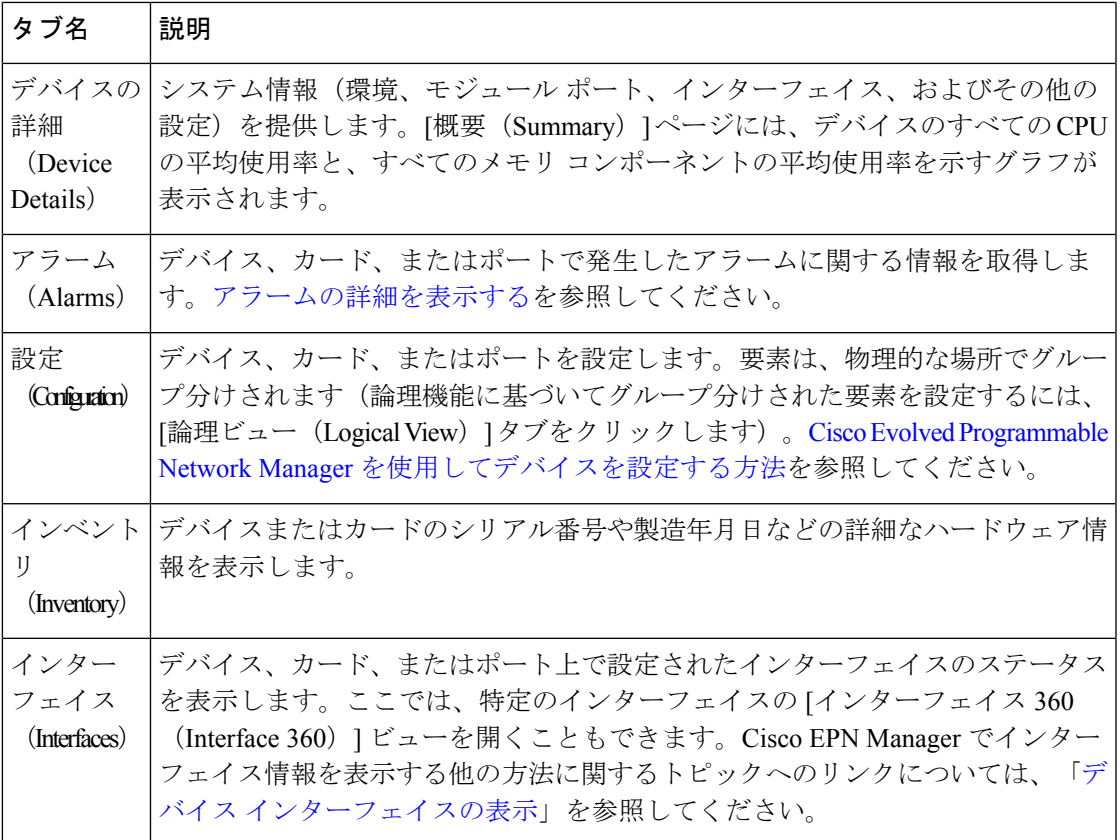

 $\overline{\mathbf{r}}$ 

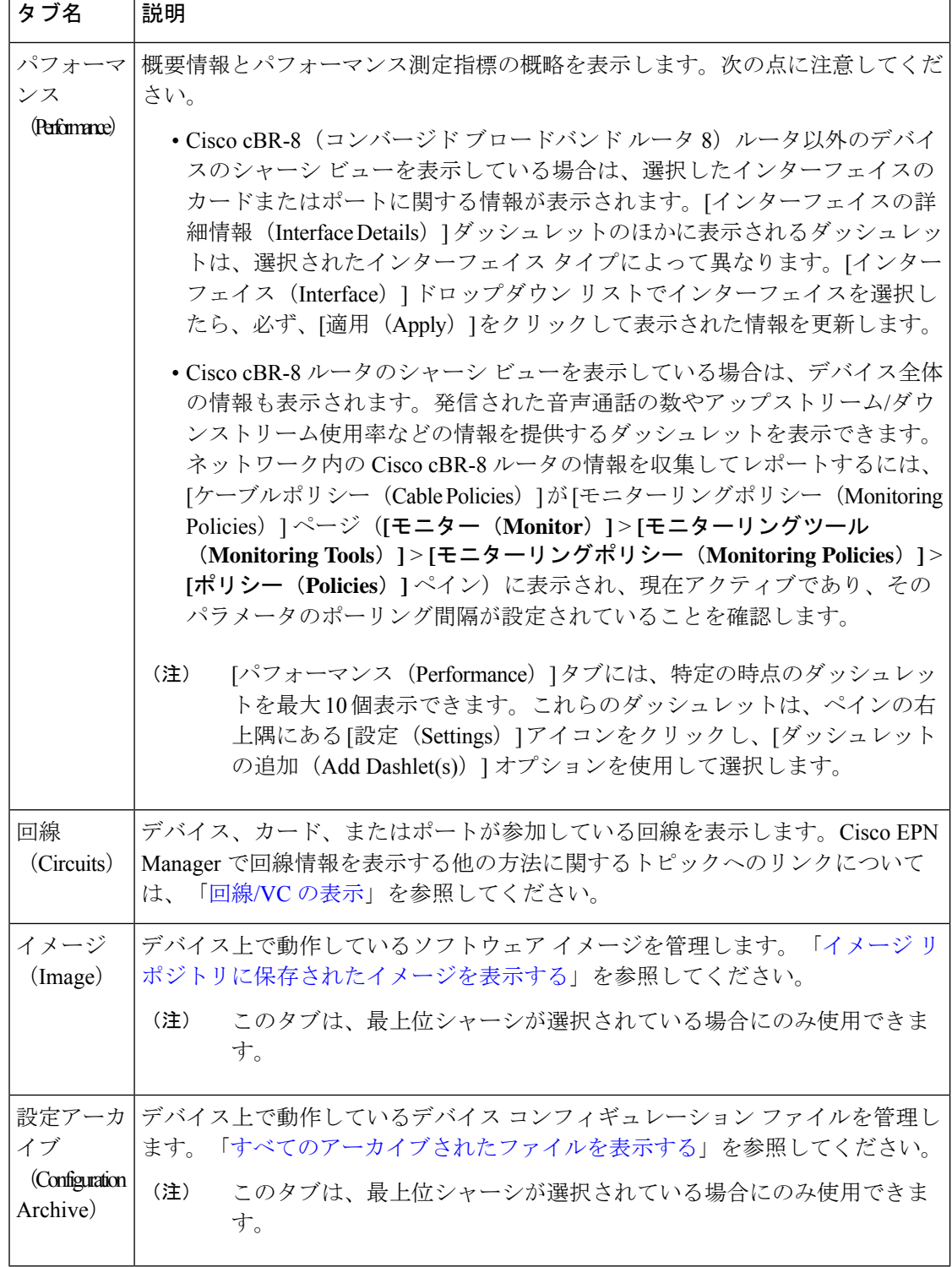

# <span id="page-12-0"></span>**[**シャーシビュー(**ChassisView**)**]**を使用したデバイスの 表示と管理

[シャーシビュー(Chassis View)] には、デバイス シャーシとそのハードウェア要素のインタ ラクティブ モデルが表示されます。[シャーシビュー(Chassis View)] では次の操作が可能で す。

- シャーシの内容を表示する。
- シャーシ要素の状態を確認し、問題を迅速に特定する。
- アラームが発生した要素を表示し、アラームの詳細を提供するビューを起動する。
- [デバイスの詳細(Device Details)] ページを開く起動ポイントを使用してインターフェイ スを設定する。

[シャーシビュー(Chassis View)] に表示される要素は、デバイス タイプと、デバイスに設定 されている要素によって異なります。

デフォルトでは、管理ユーザーにシャーシ ビューへの読み取り/書き込みアクセス権がないこ とに注意してください。このユーザーグループのアクセスを有効にするには、[ユーザー、ロー ル、およびAAA(Users, Roles & AAA)] ページを開いて [ユーザーグループ (User Groups)] を選択し、「タスク権限 (Tasks Permissions) 1タブの 「ネットワークモニターリング (Network Monitoring) 1にある [シャーシビューの読み取りと書き込み (Chassis View Read and Write) 1 チェック ボックスをオンにします。

[「グループで実行できるタスクを表示および変更する](bk_cisco_epnm_6_0_2_user_and_administrator_guide_GA_chapter25.pdf#nameddest=unique_149)」を参照してください。

[シャーシビュー(Chassis View)] の起動および使用方法については、次のトピックを参照し てください。

### <span id="page-12-1"></span>シャーシ ビューを開く

次の表で、シャーシビューを開く際に使用できる、さまざまな方法を説明します。デバイスが これらの起動ポイントを提供していない場合、それはデバイスがシャーシビューをサポートし ていないことを意味します。シャーシ ビューをサポートするデバイスの一覧については、 [https://www.cisco.com/c/en/us/support/cloud-systems-management/](https://www.cisco.com/c/en/us/support/cloud-systems-management/evolved-programmable-network-epn-manager/products-device-support-tables-list.html)

[evolved-programmable-network-epn-manager/products-device-support-tables-list.html](https://www.cisco.com/c/en/us/support/cloud-systems-management/evolved-programmable-network-epn-manager/products-device-support-tables-list.html)を参照してくだ さい。

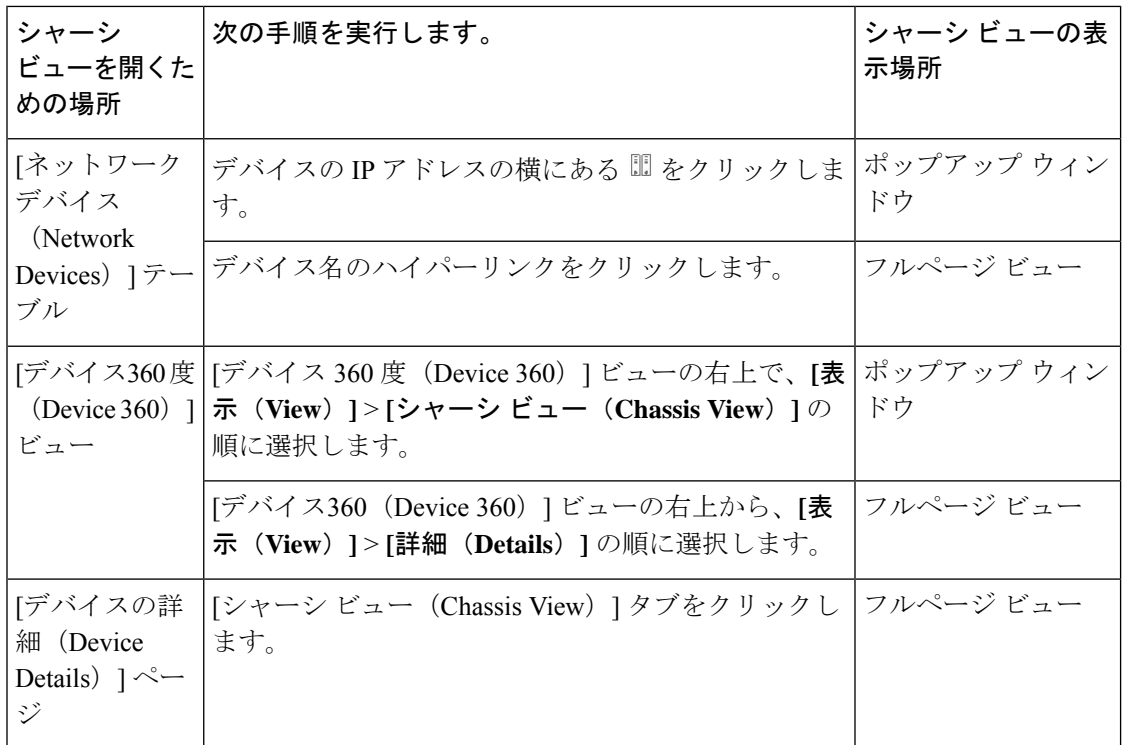

[シャーシビュー(Chassis View)]ポップアップウィンドウからフルページの[シャーシビュー (Chassis View) | を開くには、ウィンドウの右上隅にある [起動設定 (Launch Configuration) | リンクをクリックします。

### **[**シャーシビュー(**ChassisView**)**]**を使用したデバイスの表示および設 定に必要な権限

次の表で、Cisco EPN Manager ユーザー グループのメンバーに付与される [シャーシビュー (Chassis View)] の権限について説明します。これらの権限は編集できません。ユーザー グ ループの詳細については、を参照してください。 [ユーザーが実行できるタスク](bk_cisco_epnm_6_0_2_user_and_administrator_guide_GA_chapter25.pdf#nameddest=unique_151) Web インター [フェイスの制御](bk_cisco_epnm_6_0_2_user_and_administrator_guide_GA_chapter25.pdf#nameddest=unique_151)

- フル アクセス(読み取りと書き込み):このグループのユーザーは、[シャーシビュー (Chassis View)] を使用してデバイスを表示および設定できます。
- 読み取り専用アクセス:このグループのユーザーは、[シャーシビュー(Chassis View)] を使用してデバイスを表示することはできますが、設定することはできません。
- 書き込み専用アクセス:このグループのユーザーは、[シャーシビュー(Chassis View)] を使用してデバイスを設定することはできますが、表示することはできません(NBIWrite グループにのみ適用されます)。
- アクセスなし:このグループのユーザーは [シャーシビュー(Chassis View)] にアクセス することも、ビューを使用することもできません。

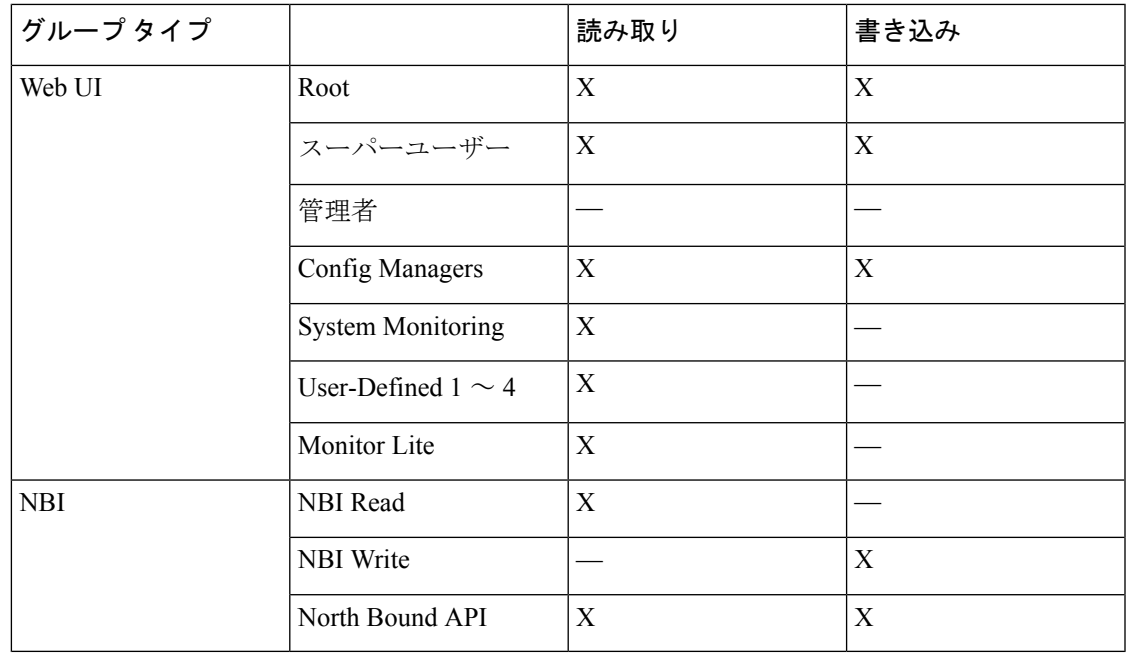

## <span id="page-14-0"></span>**[**シャーシビュー(**Chassis View**)**]** ウィンドウの概要

次の図は、Cisco ASR 903 ルータの [シャーシビュー (Chassis View) ] を示しています。

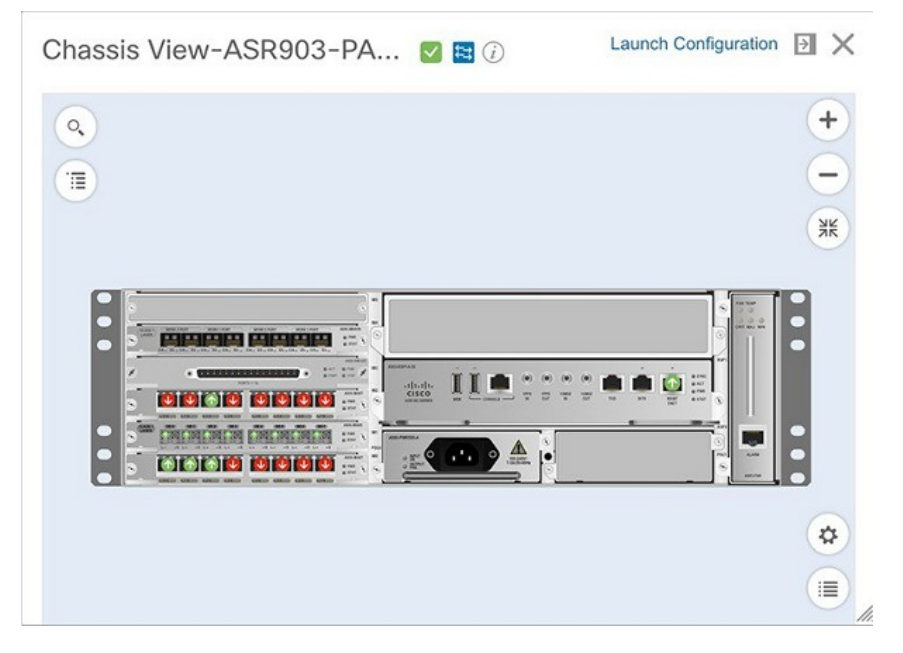

この例では、ユーザーは、現在ダウンしているポートをクリックしました。

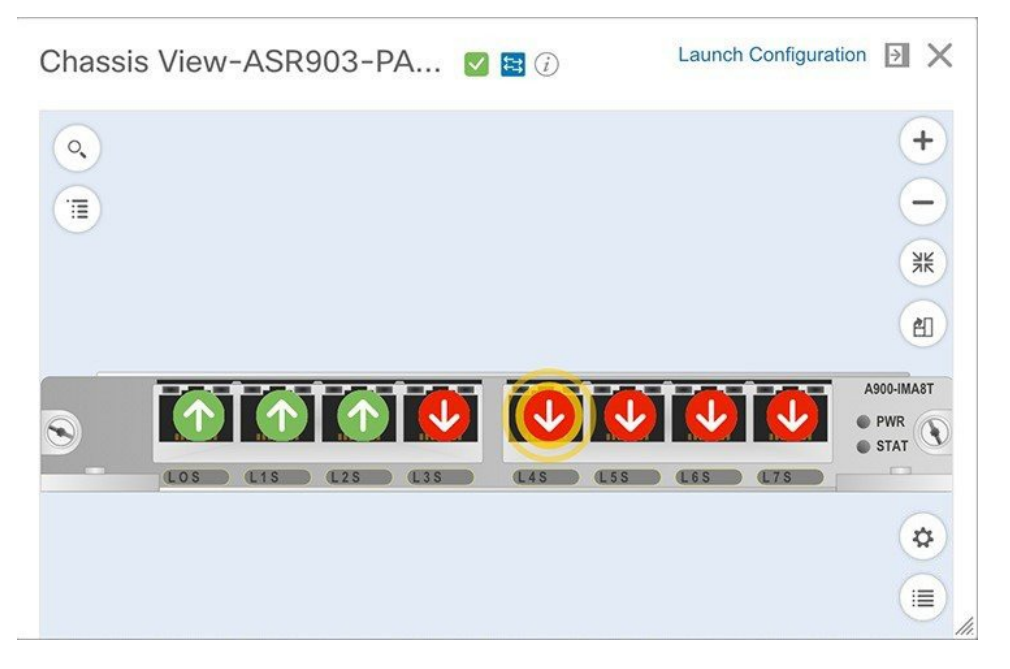

[シャーシビュー (Chassis View) ] が更新され、ポートが常駐しているライン カード モジュー ルだけが表示され、そのモジュールが拡大表示されます。[シャーシビュー (Chassis View) ] でポートが脈動するので、ユーザーはそのポートを見つけやすくなります。このモジュールの [ポー](#page-18-0)トに表示されているバッジは、それらのポートのプライマリステータスを示します(ポー [トまたはインターフェイスの状態](#page-18-0) (19 ページ)を参照)。一部の要素は、状態(アウトオブ サービス、プロビジョニングされる前など)を示す色付きの線で囲まれている場合がありま す。バッジやその他のインジケータの意味を説明するキーを開くには、[シャーシビュー(Chassis

View) 1の右下にある<sup>■</sup>をクリックします。

デバイスに複数のシャーシまたはシェルフがある場合は、各シャーシまたはシェルフが同じ [シャーシビュー(Chassis View)] に表示されます(例については [[シャーシビュー\(](#page-20-0)Chassis View)][での混在シャーシ、マルチシャーシ、およびマルチシェルフデバイスの表示\(](#page-20-0)21ペー [ジ\)](#page-20-0) を参照)。カード イメージを取得できない場合、[シャーシビュー(Chassis View)] の カード名のそばに疑問符が表示されます。

シャーシビューに表示されるラックの数を制御するGUIの表示設定をカスタマイズできます。 手順は次のとおりです。

- 1. Cisco EPN Manager ウィンドウの右上をクリックし、[マイプリファランス (My Preferences) ] を選択します。
- **2.** [シャーシビューの設定(Chassis View Configuration)]で、[表示するシャーシラック(Chassis racksto display)]ドロップダウンリストから値を選択します。指定した数によって、シャー シビューに表示されるラックの数が決まります。デフォルト値は 2 です。

ロード時間を短縮するため、ラック情報はデフォルトでは表示されません。関連するラック情 報を表示するには、ダウンロードボタン(ラックに表示)をクリックする必要があります。 次の点に注意してください。

- [シャーシビュー (Chassis View) ] には Cisco EPN Manager でパッケージ化された汎用イ メージが表示されるため、[シャーシビュー(Chassis View)] に表示される色は物理デバ イスと一致しない場合があります。
- セキュア ドメイン ルータ (SDR) を収容する Cisco NCS 6000 デバイスの [シャーシビュー (Chassis View)] を開いている場合、デバイス タイプと SDR の名前の両方が [シャーシ ビュー (Chassis View) 1の上部に表示されます。クラスタまたはユーザー定義グループに 属するデバイスの SDR ラベルが表示されない(自動クラスタリングがデバイスのプロキ シミティに基づいて適用されるため)ことがある点に注意してください。

次の表に、「シャーシビュー (Chassis View) ]のコンポーネントとその機能を示します。

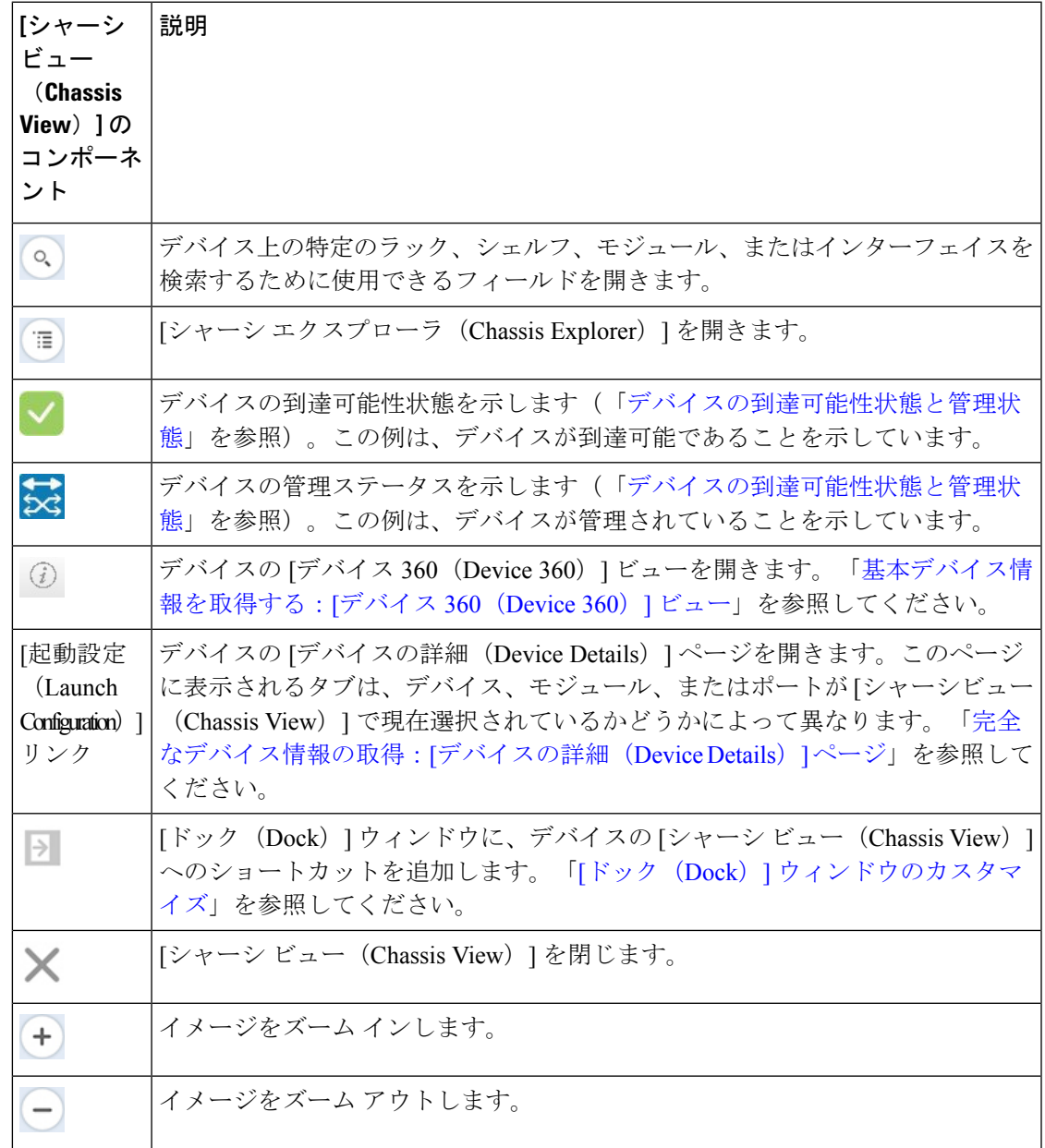

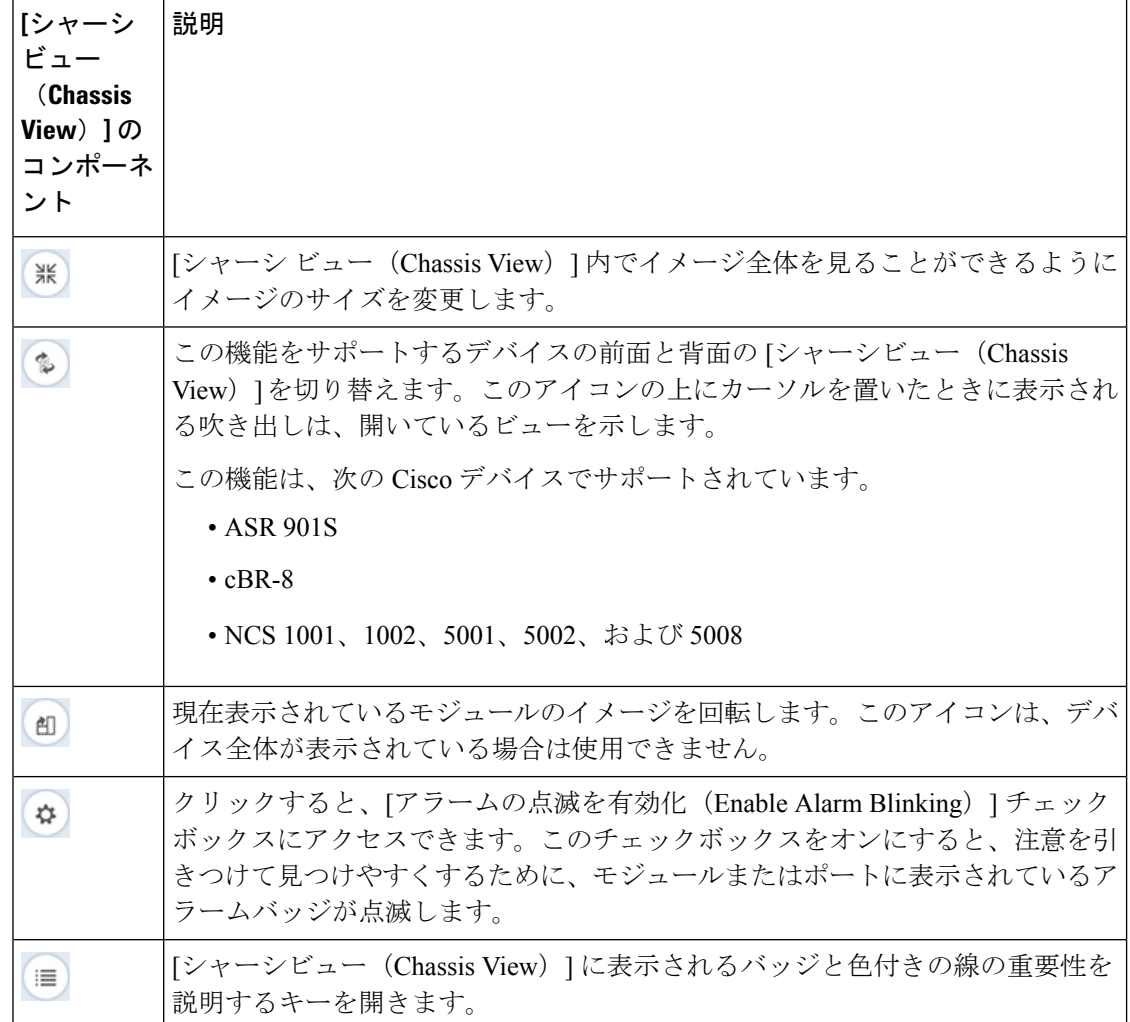

## **[**シャーシビュー(**ChassisView**)**]**でのネットワーク要素の状態に関す る情報の表示

バッジ、線、および色は、デバイスの動作状態、要素、およびコンポーネントに関する情報を 提供します。[シャーシビュー (Chassis View) ] の右下にある [凡例 (Legends) ] アイコンをク リックすると、バッジ、線、色の意味を一覧表示するキーが表示されます。

詳細については、次のトピックを参照してください。

- [機器の動作状態\(シャーシ](#page-18-1) ビュー) (19 ページ)
- [ポートまたはインターフェイスの状態](#page-18-0) (19 ページ)

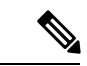

A9K-400G-DWDM-TR ライン カードの CFP ポートはまだサポートされていないため、ポート の状態情報は表示されません。 (注)

#### <span id="page-18-1"></span>機器の動作状態(シャーシビュー)

機器の動作状態はネットワーク要素の実行状態を表しています。

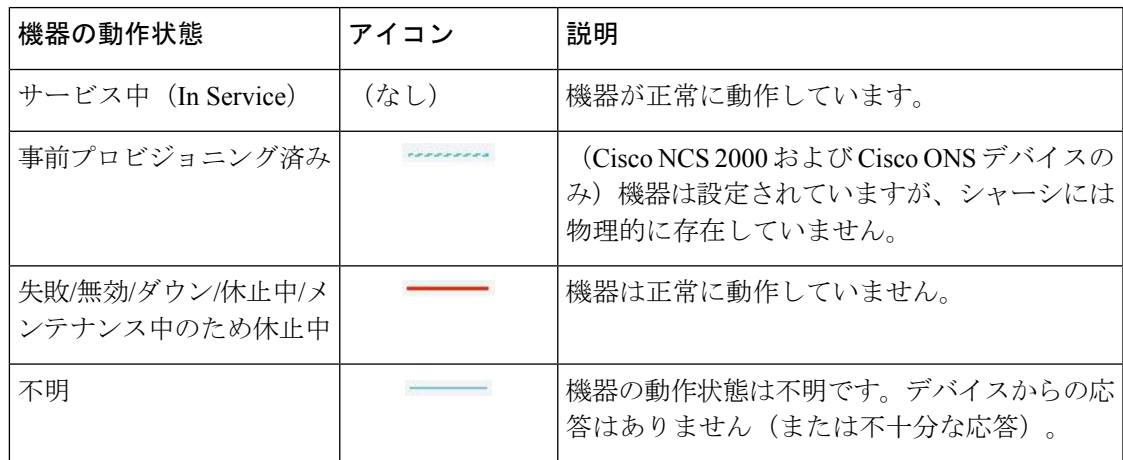

#### <span id="page-18-0"></span>ポートまたはインターフェイスの状態

ポートまたはインターフェイスのプライマリ状態:管理者と運用状態を組み合わせることで ポートまたはインターフェイスの最も重要な状態情報を伝えます。[多層トレース(Multilayer Trace)]には、ポートのプライマリ状態またはアラーム状態が表示されます。[シャーシビュー (ChassisView)]の場合は、要素が状態変化を示す色の変化をサポートしていない場合でも、 生成されたアラームから状態変更情報を取得できます。

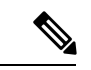

ポート/インターフェイスにアラームが関連付けられている場合、アラーム アイコンが表示さ れ、ポートアイコンは表示されません。このアラームは、ポートがテスト中または管理ダウン 状態でない場合にのみ表示されます。 (注)

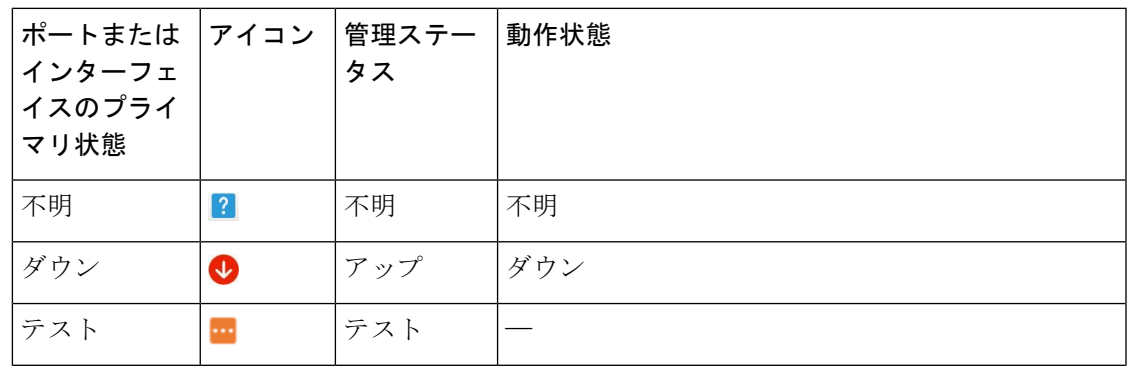

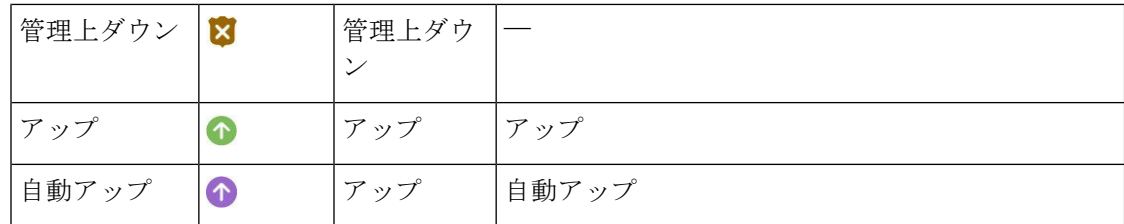

ポートまたはインターフェイスの管理状態:ポートまたはインターフェイスの設定状態を表し ます(たとえば、管理者が手動でポートをシャットダウンした場合など)。

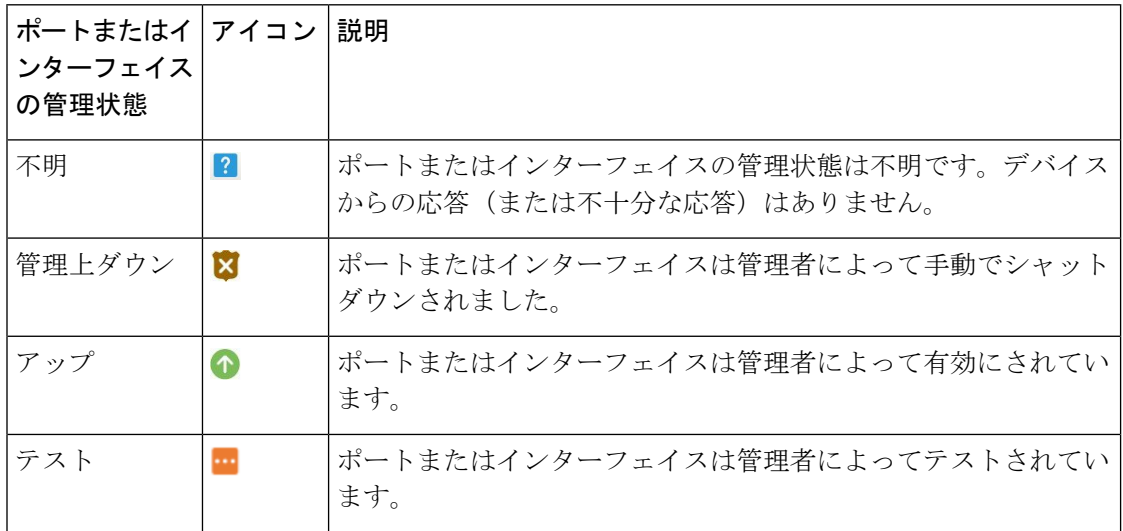

ポートまたはインターフェイスの動作状態:ポートまたはインターフェイスの実行状態と、そ れが適切に動作しているかどうかを伝えます。

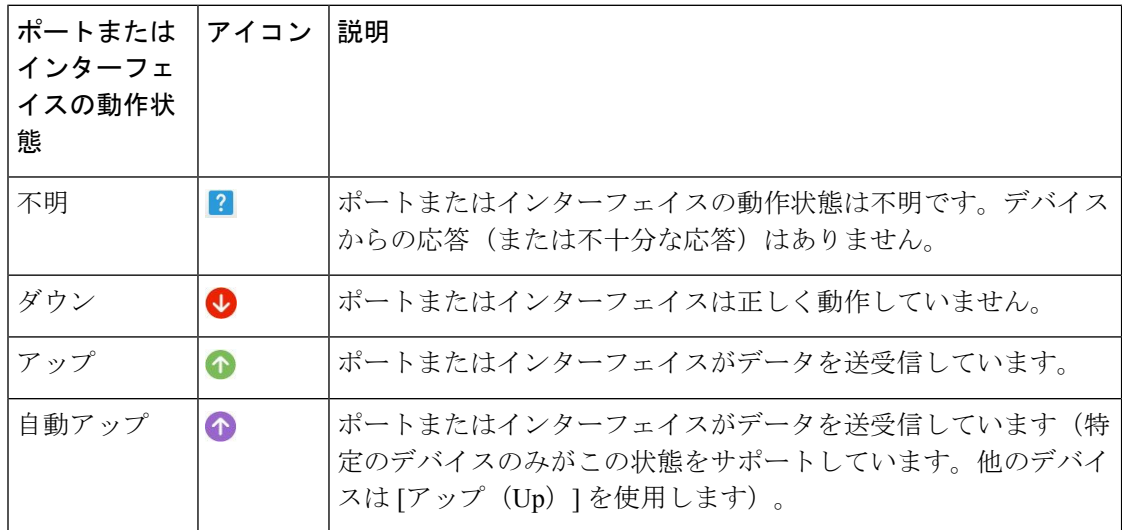

### <span id="page-20-0"></span>**[**シャーシビュー(**Chassis View**)**]** での混在シャーシ、マルチシャー シ、およびマルチシェルフ デバイスの表示

次の例に、Cisco NCS 2000 シャーシと Cisco ONS 15454 シャーシの両方を備えた混合 [シャー シビュー(ChassisView)]を示します。シャーシのタイプが異なるため、シェルフ番号は連続 していません。

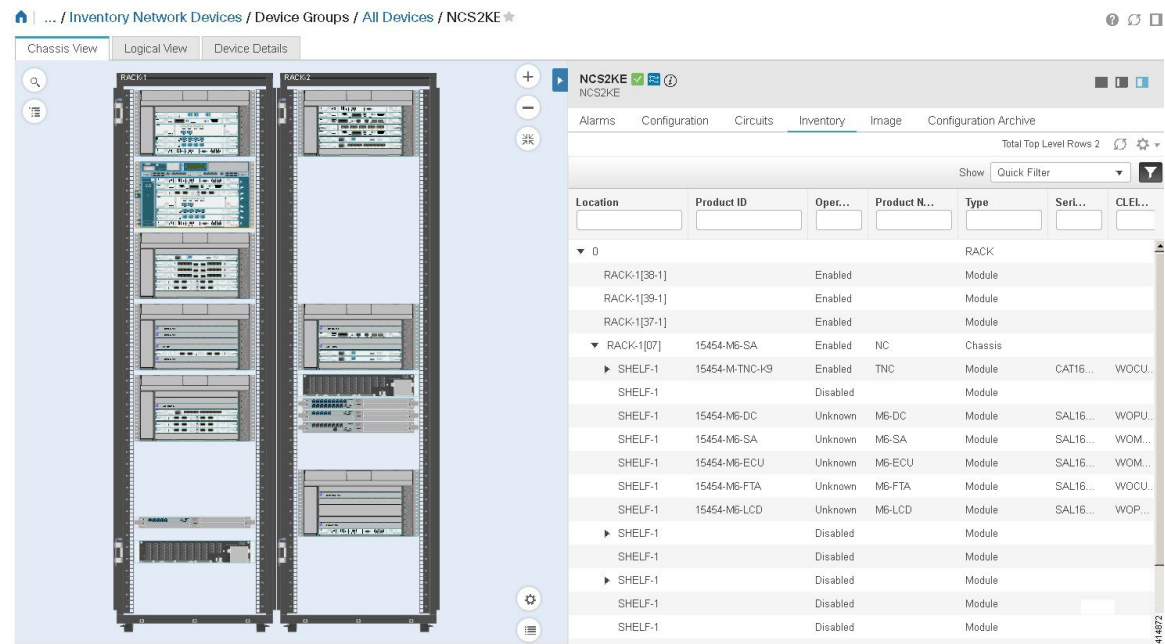

混合シャーシ、マルチシャーシ、およびマルチシェルフ デバイスの場合は、[シャーシ](#page-20-1) ビュー [でのアラームの表示](#page-20-1) (21 ページ) で説明しているとおり、Cisco EPN Manager はシャーシま たはシェルフにアラームを集約します。

クラスタ内のマルチシャーシ デバイスの場合、[デバイス360(Device 360)] ビューの [シャー シ(Chassis)] タブでは、どのシャーシがプライマリで、どのシャーシがバックアップである かが識別されます。

マルチシェルフ デバイス用に開いた [シャーシビュー(Chassis View)] には、最初の 4 台の ラックのみが表示されます。関連するラック情報を表示するには、ユーザーがダウンロードボ タン(ラック番号 5 以上に表示)をクリックする必要があります。 (注)

### <span id="page-20-1"></span>シャーシ ビューでのアラームの表示

[シャーシ ビュー(Chassis View)] のアラーム バッジは、機器にローカライズされた 1 つ以上 のアラームを表します。複数のアラームを持つ要素に、バッジアイコンは最も重大な警告を伝 えます

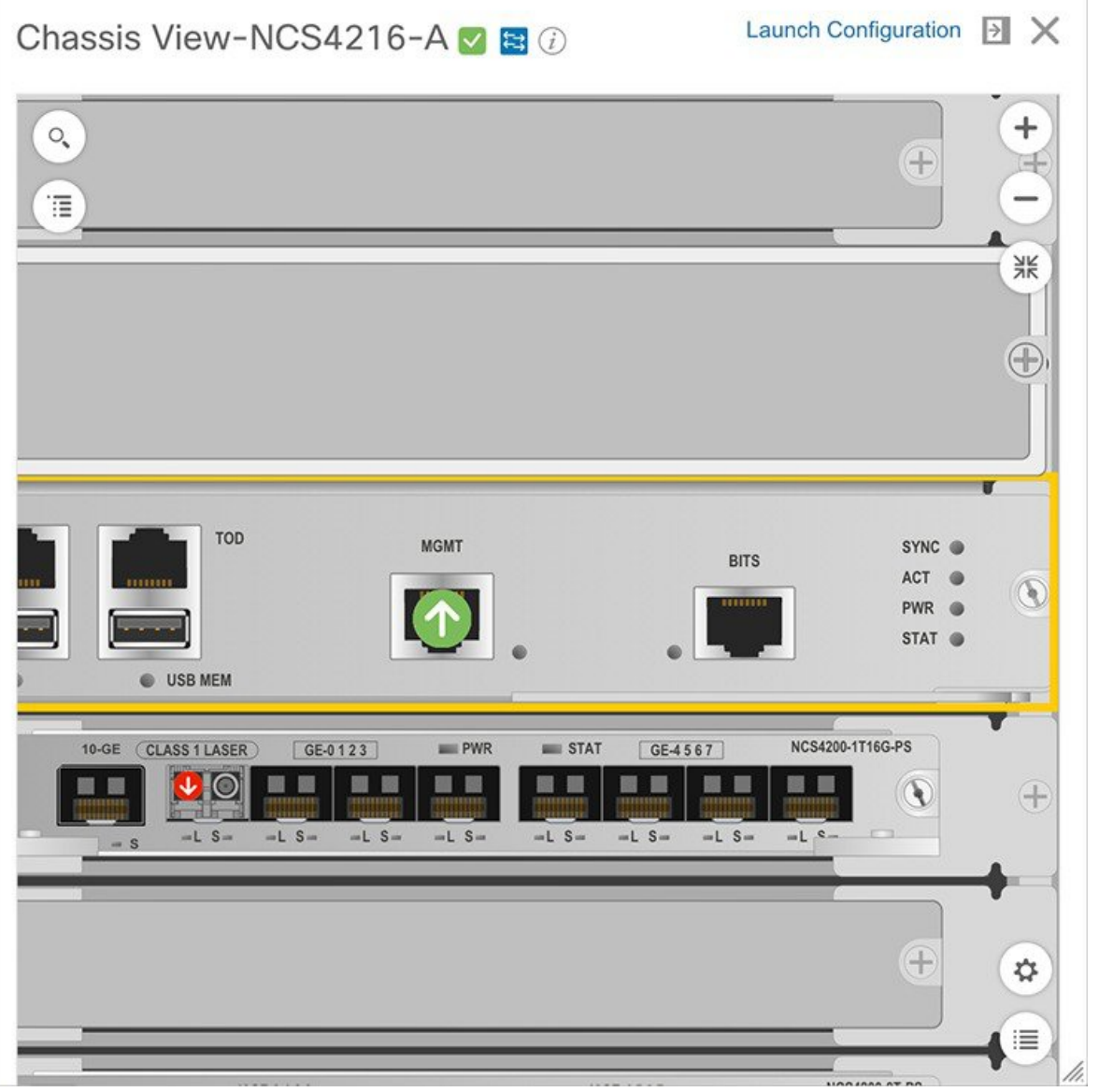

(注意をひくため)アラーム アイコンが点滅するようにシャーシ ビューをカスタマイズする には、ビューの右下の<sup>(な)</sup>をクリックしてから、[アラームの点滅を有効にする (Enable Alarm) Blinking)] チェック ボックスをオンにします。

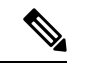

ポート/インターフェイスにアラームが関連付けられている場合、アラーム アイコンが表示さ れ、ポートアイコンは表示されません。このアラームは、ポートがテスト中または管理ダウン 状態でない場合にのみ表示されます。 (注)

デバイスに固有のアラームを表示するには、次の手順を実行します。

- ステップ **1** デバイスのシャーシ ビューを開いて、[設定の起動(Launch Configuration)] リンクをクリックします。 [デバイスの詳細 (Device Details) ] ページが開きます。
- ステップ2 選択していない場合は、「アラーム (Alarms) 1タブをクリックします。 そのデバイスに関して発生しているすべてのアラームがここに表示されます。
- ステップ **3** (ラインカードやポートなど)特定のデバイスコンポーネントのアラームを表示するには、次のいずれか を実行します。
	- シャーシ ビューのコンポーネントをダブルクリックします。
	- 軍 <sub>をクリックして [シャーシエクスプローラ(Chassis Explorer)] を開き、そのエントリをクリック</sub> します。

### **[**シャーシビュー(**Chassis View**)**]** での回線ルートの表示

回線に参加しているデバイスの [シャーシビュー (Chassis View) ] を使用して、回線のエンド ツーエンドの物理ルートを表示できます。また、回線の電力レベルとスパン損失を表示するこ ともできます。

(注) この機能は OCH WSON 光回線タイプにのみ使用できます。

- ステップ **1** 左側のサイドバーで、**[**インベントリ(**Inventory**)**]** > **[**デバイス管理(**DeviceManagement**)**]** > **[**ネットワー クデバイス(**Network Devices**)**]** を選択します。
- ステップ **2** [ネットワークデバイス(Networks Devices)] テーブルで、目的のデバイス名のハイパーリンクをクリック し、[シャーシビュー(Chassis View)] のフルページ ビューを開きます。
- ステップ **3** [シャーシビューエクスプローラ(Chassis View Explorer)] を展開してシェルフを選択します。
- ステップ **4** 右ペインの [回線(Circuits)] サブタブをクリックし、物理ルートを表示する回線を選択します。

[シャーシビュー(Chassis View)] に回線の物理ルートが表示されます。同じカードのポート間の内部接続 は、点線で表示されます。

ステップ **5** 左ペインで[シャーシビュー(ChassisView)]の横にある目のアイコンをクリックして、物理ルート、電力 レベル、およびスパン損失を表示または非表示にします。

# <span id="page-23-0"></span>デバイス ポートの表示

デバイスの物理ポートに関する詳細情報は、[デバイスの詳細(Device Details)] ページから取 得できます。また、さまざまな 360 ビューで基本的なポート情報を確認できます。

モジュールとポートを備えたデバイス シャーシを表示するには、[シャーシビュー(Chassis View)] を使用します。シャーシ [ビューを開く](#page-12-1) (13 ページ)を参照してください。

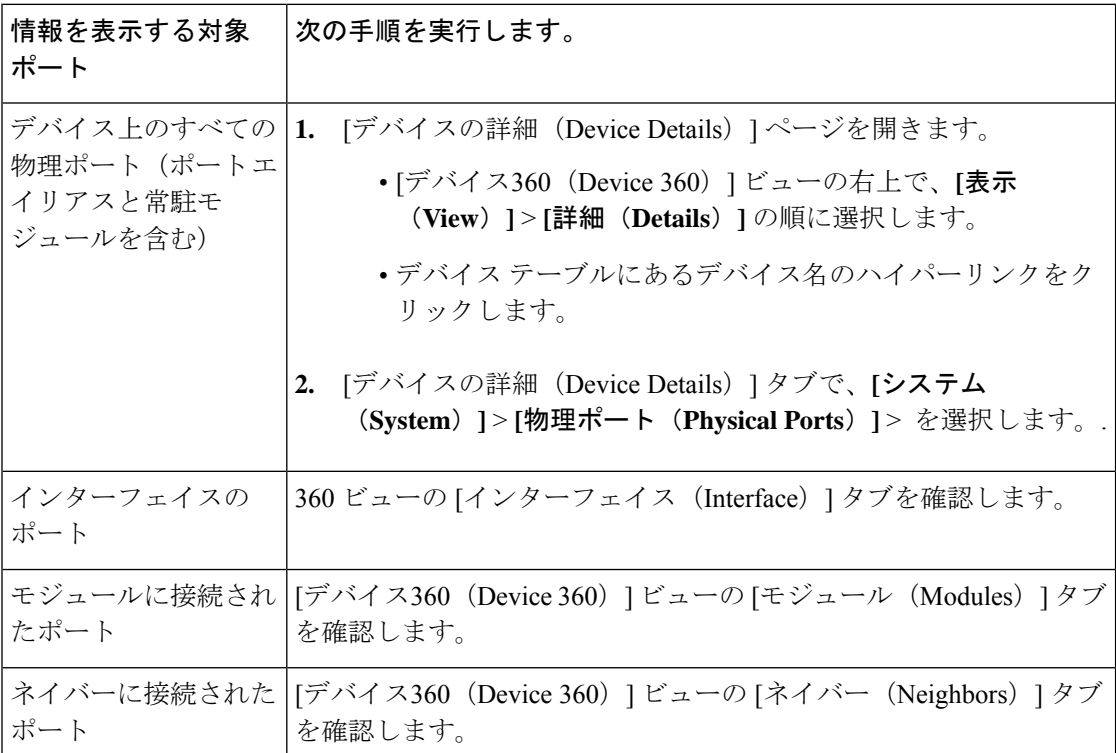

ポートの状態とアイコンのマトリックスについては、[ポートまたはインターフェイスの状態](#page-18-0) (19 [ページ\)](#page-18-0)を参照してください。

# <span id="page-23-1"></span>デバイス インターフェイスの表示

Cisco EPN Manager は、デバイス インターフェイスを表示するための次の方法を提供していま す。

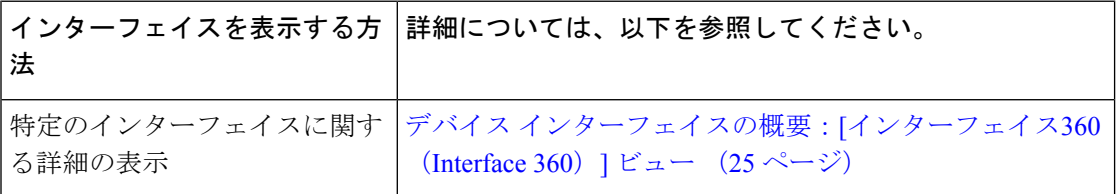

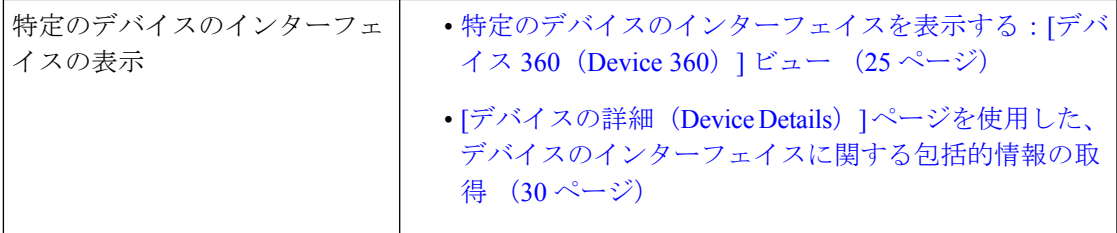

### <span id="page-24-1"></span>特定のデバイスのインターフェイスを表示する:**[**デバイス**360**(**Device 360**)**]** ビュー

[デバイス360(Device 360)]ビューを使用すると、デバイスのインターフェイスのステータス をすばやく確認できます。

- **ステップ1** [デバイス360 (Device 360)] ビューを開きます。
	- ほぼすべてのデバイス テーブルの IP アドレスの横にある [i] アイコンをクリックします。
	- •ネットワーク トポロジで、展開されたグループ内のデバイスをクリックし、[表示 (View) ] をクリッ クします。

<span id="page-24-0"></span>ステップ **2** [インターフェイス(Interfaces)] タブをクリックします。

### デバイス インターフェイスの概要:**[**インターフェイス**360**(**Interface 360**)**]** ビュー

[インターフェイス360(Interface 360)] ビューには、一般的なインターフェイスの詳細、イン ターフェイス ステータス、インターフェイスのアラーム、インターフェイスを通過する回 線/VC、パフォーマンス情報など、特定のインターフェイスの概要情報が表示されます。[イン ターフェイス360(Interface 360)] ビューの [アクション(Actions)] メニューから、インター フェイスの有効化および無効化などの基本的なタスクを実行できます。[トポロジで表示 (Show in Topology)] オプションでトポロジ マップを起動すると、マップのコンテキストにインター フェイスを表示できます。

アラーム テーブル、リンク テーブル、デバイス 360 ビューなどで、インターフェイス名の横 に[i]アイコンが表示されていれば、[インターフェイス360 (Interface 360)]ビューを起動でき ます。

[インターフェイス360 (Interface 360) ] ビューでは、ビュー上部にインターフェイスの一般的 な情報が表示され、ビュー下部の各タブに詳細なインターフェイス情報が表示されます。[イ ンターフェイス 360(Interface 360)] ビューに表示される情報は、インターフェイス設定に応 じて異なります。

表示されるタブは、このビューを起動したインターフェイスのタイプによって異なります。た とえば光インターフェイスの場合は、光インターフェイスのタイプに応じて、[光物理(Optical Physical)] タブまたは [ODU] タブが表示されます。

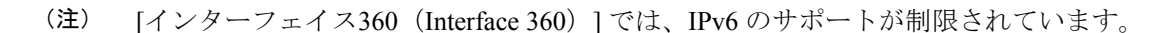

ポップアップウィンドウメニューを使用して、次のタスクを実行することもできます。

• [自動更新(Auto-Refresh)]:ステータスとトラブルシューティングをリアルタイムで更新 する場合は、[更新 (Refresh) ] アイコンをクリックしてオンデマンド更新を有効にしま す。または、ドロップダウンリストから、自動更新の間隔を 30 秒、1 分、2 分、または 5 分に設定することもできます。デフォルトでは、自動更新はオフになっています。

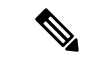

- 自動更新設定は、現在開いている[360°ビュー(360° View)]ポッ プアップウィンドウにのみ適用されます。このビューを閉じてか らもう一度開いた場合または別のビューを開いた場合は、デフォ ルトでは自動更新がオフになります。 (注)
	- インターフェイスが関連付けられているポートまたはラインカードを強調表示するシャー シ ビューを開きます([表示(View)] メニュー)。この機能は、現場の技術者に問題の 原因となっている箇所を説明する必要がある場合に便利です。
	- 発生したアラームや関連付けられている回線および VC の現在のステータスなどの情報に 基づいて、別のインターフェイスと対照比較するインターフェイスを選択します([アク ション(Actions)] メニュー)。[インターフェイスの情報とステータスを比較する](#page-28-0) (29 [ページ\)を](#page-28-0)参照してください。
	- [表示(View)] > [パフォーマンス(Performance)] を選択して、特定のインターフェイス タイプの関連するパフォーマンス ダッシュボードにパフォーマンス情報を表示します。
	- [アクション(Actions)] メニューからインターフェイスを有効または無効にします。
	- [アクション(Actions)]メニューからMPLSインターフェイスのロックアウトを有効また は無効にします。インターフェイスが属している MPLS TE トンネルリンクの保守作業を 行う前に、MPLSインターフェイスをロックアウトします。[インターフェイス360(Interface 360) | ビューをいったん閉じて再度開き、更新された詳細を確認します。

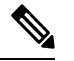

MPLS ロックアウトは、トンネルインターフェイスには適用され ません。 (注)

> MPLS ロックアウトは、EPNM で有効な検出済み MPLS リンクが あるインターフェイスにのみ適用されます。

- インターフェイスが配置されているデバイスをトポロジ マップで表示します([アクショ ン(Actions)] メニュー)。
- **[**アクション(**Actions**)**]** メニューからインターフェイスを有効または無効にします。
- **[**アクション(**Actions**)**]** メニューから AINS で有効にします。
- **[**アクション(**Actions**)**]** > **[**ポートの移行(**Migrate Port**)**]** を使用して、ポート間でポー ト設定をコピーしてアクティブ化します。この操作は XR デバイスでのみサポートされて います。この操作の実行中は、空の宛先ポートのみを選択できます(ポートには設定は存 在しません)。**show running-config interface** <宛先ポート>コマンドを使用して、宛先ポー トが空であることを確認します。操作が成功すると、送信元ポートがシャットダウンされ ます。
	- 送信元ポートと宛て先ポートの両方を同じにすることはできません。
	- 送信元ポートと宛先ポートは異なるカードのものにすることができますが、同じタイ プである必要があります(たとえば、送信元ポートがギガビットイーサネットの場合 は宛先ポートもギガビットイーサネットである必要があります)。
	- ポートの移行操作は、イーサネット物理ポートにのみ適用されます。

ポートの移行操作を実行する前に、デバイスをメンテナンスモードに移すことを推奨しま す。この操作は、XR プラットフォームによって提供される機能に基づいています。デバ イスは **replace** CLI コマンドをサポートしている必要があります。

### 4A

サービスエンドポイントが設定されているポート設定を移行する 警告 と、意図した目的と検出されるサービスとの間にギャップが生じ ます。サービスエンドポイントの変更を調整することはできない ため、サービスの調整によってこの問題に対処することはできま せん。

• 移行されたポートのアラームをクリアするために、次の API を使用できます。

https://<Server IP>/webacs/alarm-rest/ClearAlarmsByPort?portName=<Port\_Name>&deviceIp=<Device IP>

それぞれの説明は次のとおりです。

- **<Server IP>** は、サーバーの IP アドレスです。
- **<Port\_Name>** は、デバイスが設定されているポートの名前です。
- **<Device IP>** は、デバイスの IP アドレスです。
- トラブルシューティングの目的で、光インターフェイス(光物理インターフェイスを除 く)のパフォーマンスデータのベースラインを設定します。詳細については、「[光パフォー](#page-29-1) マンス [データのベースラインの設定](#page-29-1) (30 ページ)」を参照してください。
- 動作中インターフェイスからデバイス上のプロテクションインターフェイスへのパターン 切り替えを設定するには、[アクション(Actions)] メニューにある [UPSR/SNCPプロテク ション(UPSR/SNCPProtection)]オプションを使用します。このオプションは、動作中イ ンターフェイスとプロテクションインターフェイスが設定されているデバイスの場合にの み、GUI で使用できます。Cisco EPN Manager はユーザー設定に基づいて、インベントリ データベースとデバイスインターフェイスとの定期的な同期を実行します。インターフェ イスを切り替える操作は次の順序で進みます。
	- [ロックアウト(Lockout)]:動作中インターフェイスがプロテクションインターフェ イスに切り替わるのを防ぎます。
	- [保護を強制(Force Protect)]:保護インターフェイスに切り替えます。
	- [ワーキングを強制(ForceWorking)]:ワーキングインターフェイスに切り替えます。
	- [手動で保護(Manual Protect)]:手動で保護インターフェイスに切り替えます。
	- [手動で動作中(Manual Working) ]: 手動で動作中インターフェイスに切り替えます。
	- •[クリア (Clear)]: 以前に設定された外部コマンドをクリアします。

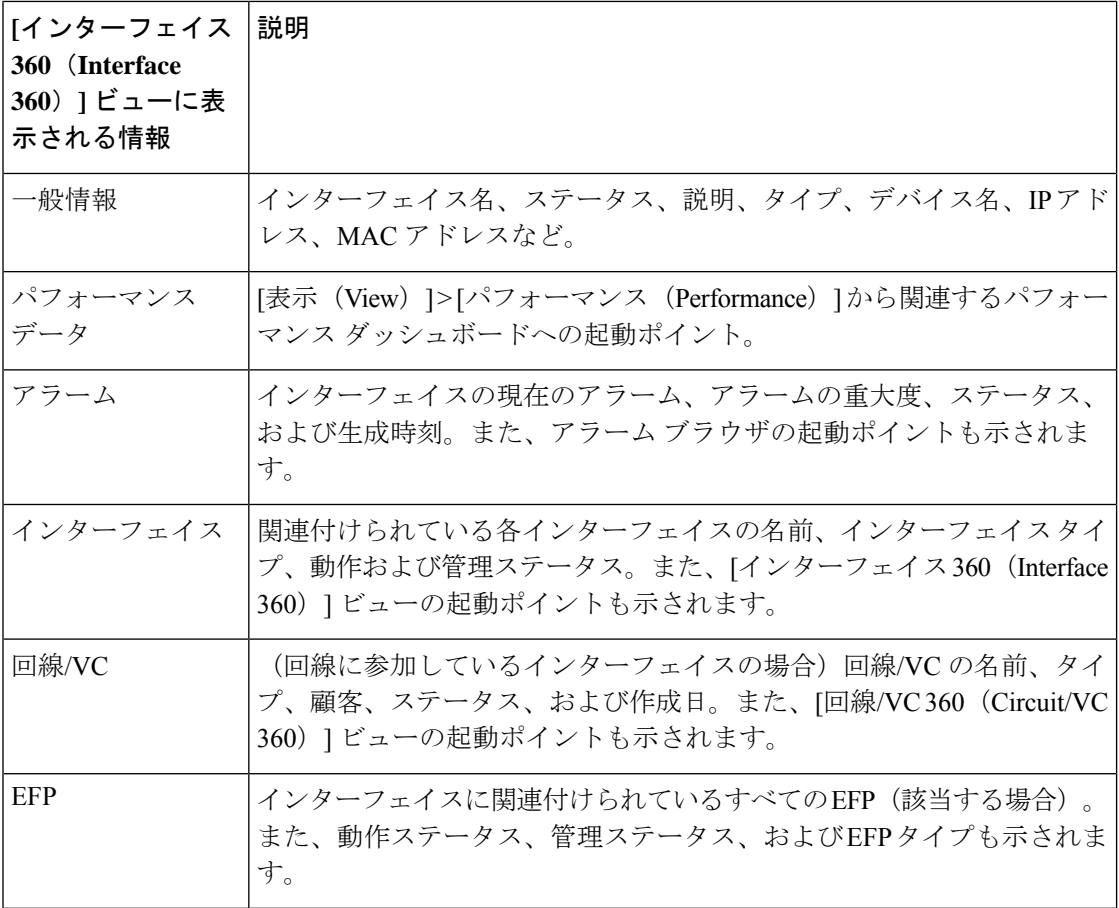

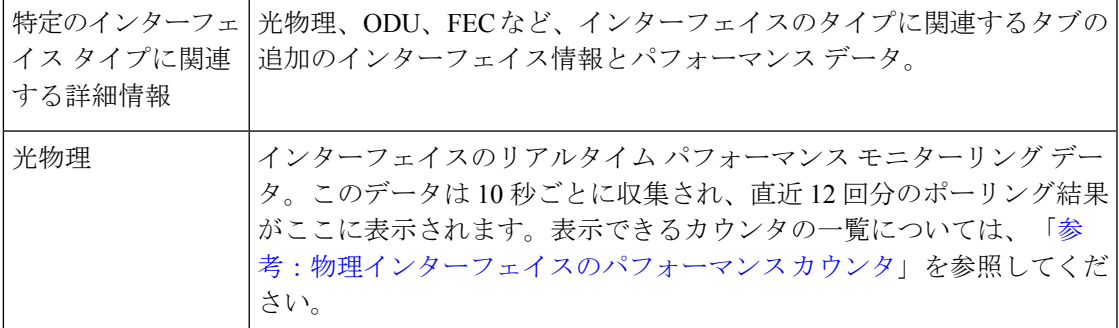

#### <span id="page-28-0"></span>インターフェイスの情報とステータスを比較する

[比較ビュー (Comparison View) 1ページでは、複数のインターフェイスの対照比較を実行し、 IP アドレスと MAC アドレス、発生したアラーム、関連する回線と VC などの情報を表示でき ます。インターフェイスを比較するには、次の手順を実行します。

- ステップ **1** 比較するインターフェイスごとに、次の手順を実行します。
	- a) デバイス [インターフェイスの概要:](#page-24-0) [インターフェイス360 (Interface 360)] ビュー (25 ページ) の説 明に従って、[インターフェイス360 (Interface 360)] ビューを開きます。
	- b) **[**アクション(**Actions**)**]** > **[**追加して比較(**Add to Compare**)**]** を選択します。 選択したインターフェイスがページの下部に表示されます。最大 4 つのインターフェイスを選択でき ます。
- **ステップ2** [比較 (Compare) ] をクリックします。

[比較ビュー (Comparison View) ] ページが開きます。

- ステップ **3** ビュー上部にあるドロップダウンリストで、利用可能なすべての情報を表示するか、インターフェイスご とに一意の情報だけを表示するかを指定します。
- ステップ **4** [ビューのカスタマイズ(CustomizeView)]をクリックして、ビューに表示するカテゴリのチェックボック スをオンにしてから、[保存 (Save) ] をクリックします。

デフォルトでは、すべてのカテゴリが選択されています。

ステップ **5** 選択したカテゴリごとに提供される情報が表示されるようにページをスクロール ダウンします。

次の点に注意してください。

- [比較ビュー(Comparison View)] には、一度に 2 つのインターフェイスに関する情報しか表示されま せん。3 つ以上を選択した場合は、現在表示されていないインターフェイスに切り替える必要があり ます。
- 選択したインターフェイスの順序を変更するには、[再整理(Rearrange)] をクリックします。
- 各インターフェイスの[表示(View)]メニューと[アクション(Actions)]メニューは、[インターフェ イス360(Interface 360)] ビューで提供されるものと同じです。オプションを選択すると、対応する ページが開きます。

• 必要に応じて、表示されるカテゴリを最小化または最大化できます。

- [比較ビュー(Comparison View)] は、回線および VC、デバイス、およびリンクでも利用できます。 それぞれの 360 ビューからこれらの要素のいずれかを比較用に選択すると、対応するタブにその要素 が表示されます。これにより、必要に応じて要素のタイプを切り替えることができます。
- •インターフェイスの比較を終了する場合は、ページの上部にある [戻る (Back) ] をクリックしてか ら、ページの下部にある [すべての項目をクリア (Clear All Items) 1をクリックします。他の要素タイ プのタブが表示されている場合は、それらのタブもクリアする必要があります。

### <span id="page-29-0"></span>**[**デバイスの詳細(**Device Details**)**]** ページを使用した、デバイスのイ ンターフェイスに関する包括的情報の取得

デバイス上に設定されているすべてのインターフェイスに関する幅広い情報を取得するには、 [デバイスの詳細(Device Details)] ページを使用します。簡単にナビゲーションできるよう、 インターフェイスはタイプ別にグループ化されています。

- ステップ1 [デバイスの詳細 (Device Details) 1ページを開きます。
	- テーブル内のデバイスの多くに表示される、デバイス名のハイパーリンクをクリックします。
	- デバイスの 360 度ビューの右上で、**[**表示(**View**)**]** > **[**詳細(**Details**)**]** の順に選択します。
- ステップ **2** [デバイスの詳細(Device Details)] タブで [インターフェイス(Interfaces)] をダブルクリックし、デバイ スに設定されている(全タイプの)すべてのインターフェイスのリストを表示します。
- ステップ **3** 同じタイプのすべてのインターフェイスを表示するには、タイプ([イーサネットインターフェイス(Ethernet Interfaces)] など)をクリックします。
- <span id="page-29-1"></span>ステップ **4** 特定のインターフェイスについての詳細を表示するには、インターフェイス名のハイパーリンクをクリッ クします。

#### 光パフォーマンス データのベースラインの設定

光インターフェイス パフォーマンス データのベースラインを設定すると、リアルタイム ネッ トワークパフォーマンスと固定のパフォーマンス統計セットの比較が可能になります。この方 法で、通常のベースライン ネットワーク パフォーマンスと異常なネットワーク動作を比較で きます。

ベースラインを設定すると、ベースライン値に基づいて新着のパフォーマンス統計がすべて再 計算され、ベースライン値と現在のリアルタイム値の差(具体的には現在の値からベースライ ン値を引いた値)が表示されます。

この機能をサポートする光インターフェイスは、[インターフェイス360 (Interface 360) ] ビュー の関連タブに [ベースラインの設定 (Set Baseline) ] ボタンがあります。

光インターフェイスのパフォーマンス統計のベースラインを設定する手順は次のとおりです。

- ステップ **1** 関連インターフェイスの [インターフェイス360(Interface 360)] ビューを開きます。
- **ステップ2** インターフェイス タイプ (FEC、OTU など) に固有のタブを開きます。
- ステップ **3** [ベースラインの設定(Set Baseline)] ボタンをクリックします。

テーブル内の行がクリアされます。新しい各行には、ベースライン値と現在のリアルタイム値の差を反映 した値が表示されます。

ステップ **4** リアルタイム値に戻る(ベースラインを実質的に削除する)には、[インターフェイス360(Interface 360)] ビューを閉じてから再度開きます。

## <span id="page-30-0"></span>デバイス モジュールの表示

デバイスモジュール情報を表示するには、[インベントリ(Inventory)]>[デバイス管理(Device Management)] > [ネットワークデバイス(Network Devices)] を選択し、必要な情報量に応じ て [デバイス360(Device 360)] または [デバイスの詳細(Device Details)] ページを起動しま す。

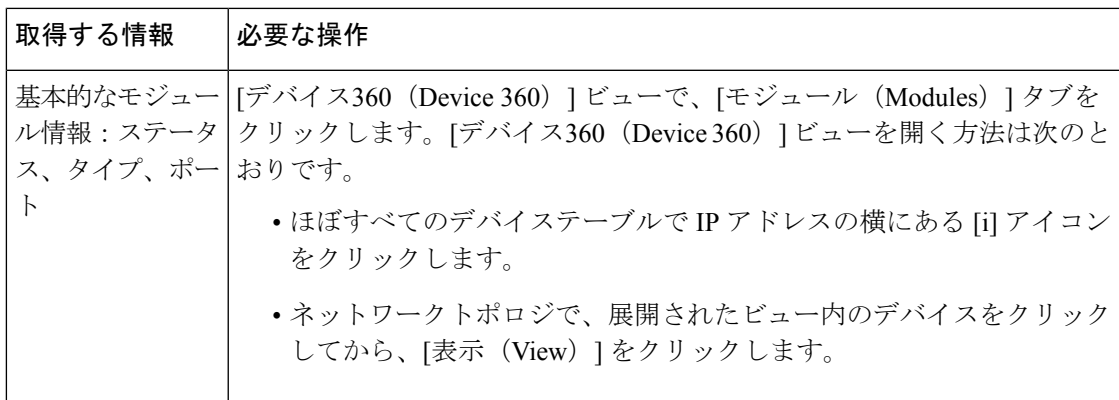

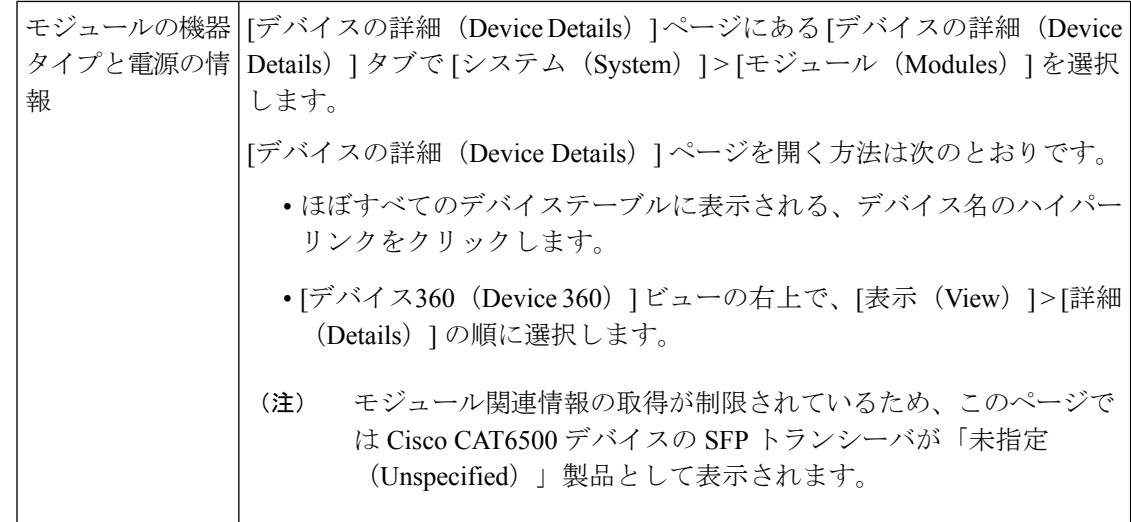

### <span id="page-31-0"></span>環境情報の表示(電源装置、ファン)

電源装置やファンの詳細といった環境関連の情報は、デバイスの [デバイスの詳細 (Device Details) ] ページに表示されます。この情報にアクセスする手順は次のとおりです。

#### ステップ **1** 次のいずれかを実行します。

- ほぼすべてのデバイステーブルに表示されるデバイス名のハイパーリンクをクリックし、[デバイスの 詳細 (Device Details) 1タブをクリックします(選択されていない場合)。
- [デバイス 360(Device 360)] ビューの右上で [表示(View)] > [詳細(Details)] を選択し、[デバイス の詳細 (Device Details) | タブをクリックします(選択されていない場合)。
- <span id="page-31-1"></span>ステップ **2** 左側にある **[**機能(**Features**)**]**ペインで、**[**システム(**System**)**]** > **[**環境(**Environment**)**]** を選択します。

## デバイス ネイバーの表示

ネイバー名、ポート番号、インデックス、デュプレックス設定などのデバイス ネイバー情報 は、デバイスの [デバイス360(Device 360)] ビューに表示されます。

- ステップ1 [デバイス360 (Device 360) 1ビューを開きます。
	- •ほぼすべてのデバイステーブルで IP アドレスの横にある [i](情報)アイコンをクリックします。
	- •ネットワークトポロジで、展開されたグループ内のデバイスをクリックし、[表示(View)] をクリッ クします。

ステップ **2** [ネイバー(Neighbors)] タブをクリックします。

#### 例

次に例を示します。

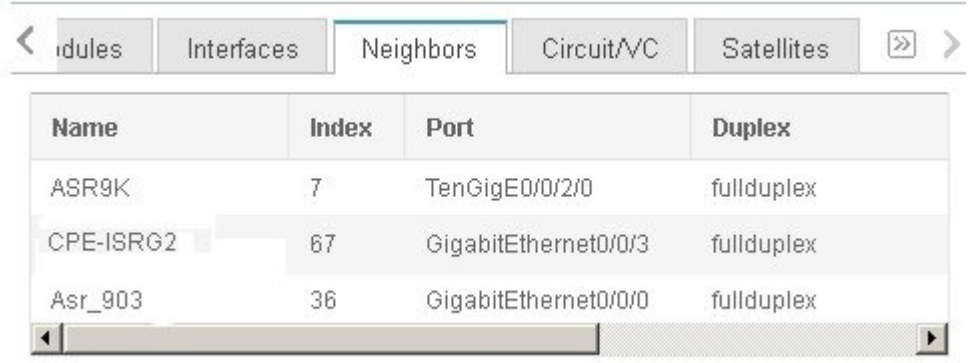

# <span id="page-32-0"></span>リンクの詳細情報の取得

Cisco EPN Manager には、リンクを表示し、それらの詳細を取得するさまざまな方法が用意さ れています。

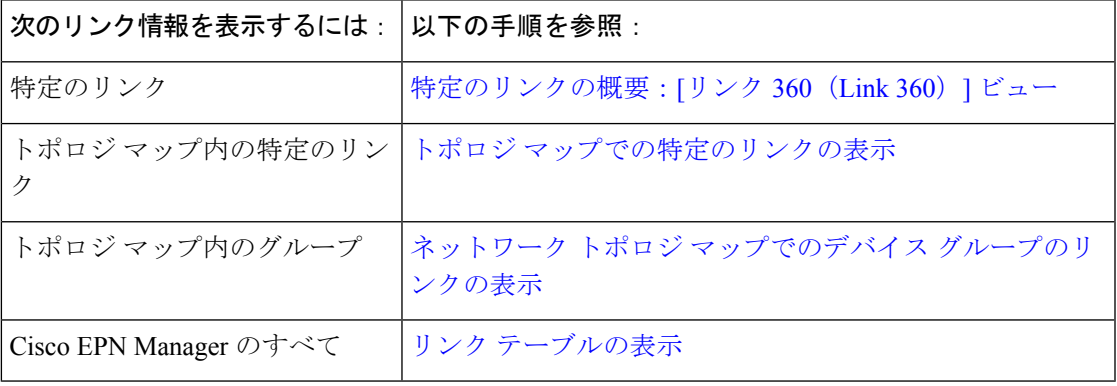

# <span id="page-32-1"></span>回線**/VC** の表示

Cisco EPN Manager は、回線/VC を表示するためのさまざまな方法を提供します。

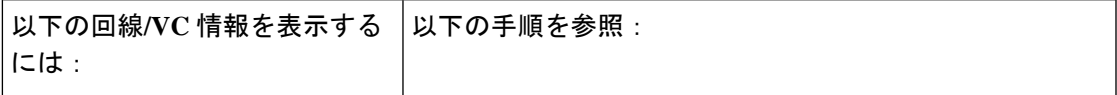

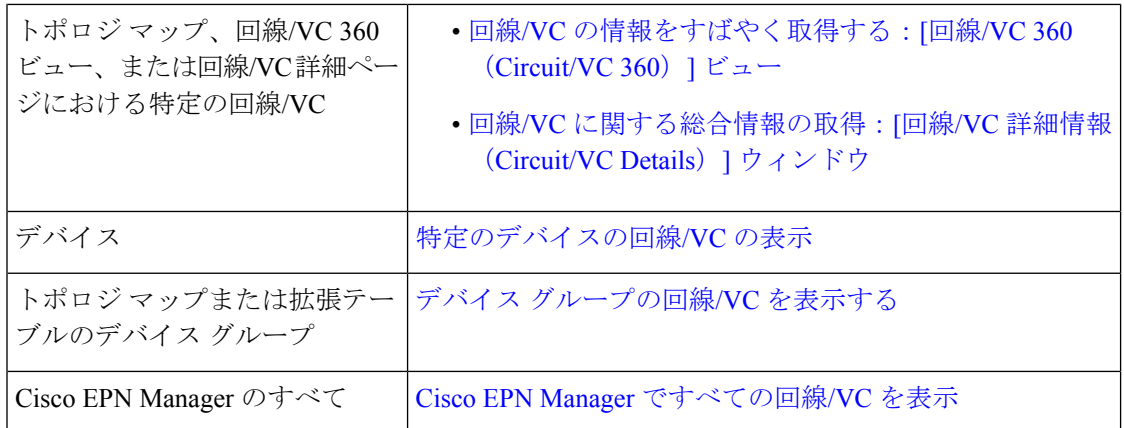

# <span id="page-33-0"></span>サテライトの表示

CiscoEPNManagerでは、次の方法でホスト/サテライト構成のサテライト情報を表示できます。

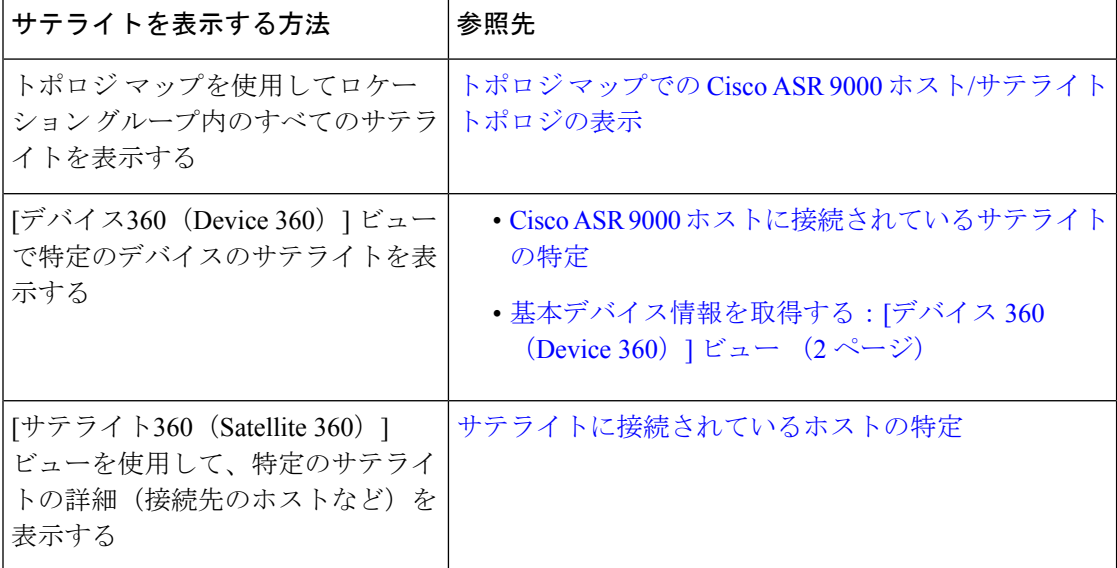

# <span id="page-33-1"></span>カスタム値用のユーザー定義フィールドの作成

デバイスまたは回線/VCにカスタム属性を割り当てる場合は、テーブルに表示する独自のフィー ルドを作成し、それらのフィールドでカスタム値を定義できます。たとえば、特定のデバイス に顧客名のラベルを付けることもできます。ユーザー定義フィールドを作成して値を割り当て たら、テーブルでこれらの値を使用して検索できます。

ユーザー定義フィールドを作成する手順は次のとおりです。

- ステップ **1 [**管理(**Administration**)**]** > **[**設定(**Settings**)**]** > **[**システム設定(**System Settings**)**]** > **[**全般(**General**)**]** > **[**ユーザー定義フィールド(**User Defined Fields**)**]** を選択します。
- ステップ **2** [+]アイコンをクリックします。ドロップダウンリストからユーザー定義フィールドのタイプ(UDF)を選 択し、ラベルと説明を入力します。
- ステップ **3** 次のように、特定のデバイス/回線/VC に対して新しく作成したユーザー定義フィールドに値を割り当てま す。
	- a) デバイス テーブルまたは回線/VC のテーブルに移動します。
	- b) テーブルの右上にある設定アイコンをクリックし、[列(Columns)]を選択してからユーザー定義フィー ルドを選択して、テーブルの列としてユーザー定義フィールドを表示します。
	- c) テーブル内の目的のデバイスまたは回線/VCに移動し、ユーザー定義の列に値を入力して[保存(Save)] をクリックします。

### ユーザー定義フィールドの削除

ユーザー定義フィールドを削除するには、次の手順を実行します。

- ステップ **1 [**管理(**Administration**)**]** > **[**設定(**Settings**)**]** > **[**システム設定(**System Settings**)**]** > **[**全般(**General**)**]** > **[**ユーザー定義フィールド(**User Defined Fields**)**]** を選択します。
- ステップ **2** 削除するユーザー定義フィールドを選択し、[削除(Delete)] アイコンをクリックします。

これにより、選択したユーザー定義フィールドが削除されます。

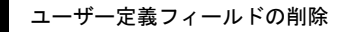

I

デバイスの詳細の表示